# BROWSER SEGURO M A N U A L D O

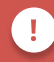

Efetue a instalação do Browser Seguro com ao menos um dia de antecedência à data do pré teste!

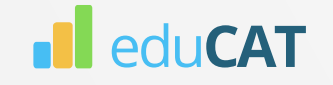

### ANTES DE INSTALAR O PROGRAMA, DEFINA A SUA SENHA!

A sua senha é a chave para acessar a sua página no Browser Seguro. Antes de iniciar o processo de instalação, caso ainda não tenha definido a sua senha, você deverá fazê-lo seguindo estes passos:

### 1[.](https://exams-febrasgo-2023.educat.net.br/forgot-password) Acesse este link.

2. Digite o e-mail utilizado na sua inscrição e clique em continuar.

Você receberá no e-mail outro link, pessoal e intransferível, com as instruções para alterar a senha.

3. Acesse o seu e-mail, clique no link recebido e defina a sua senha: Pronto!

Lembre-se: sua senha pode ser alterada a qualquer momento, com ela você terá acesso ao agendamento do pré-teste e ao Browser Seguro. Sua senha é pessoal e intransferível!

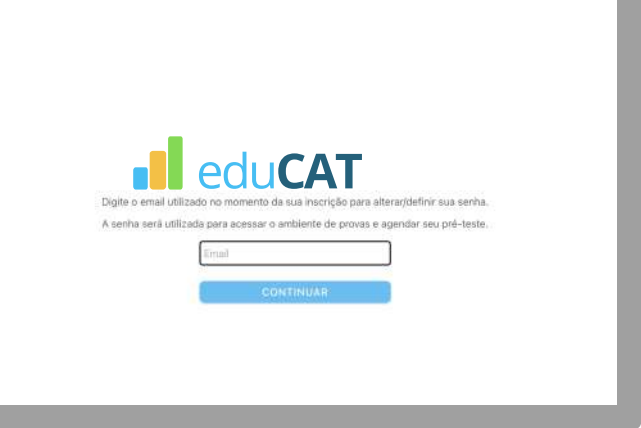

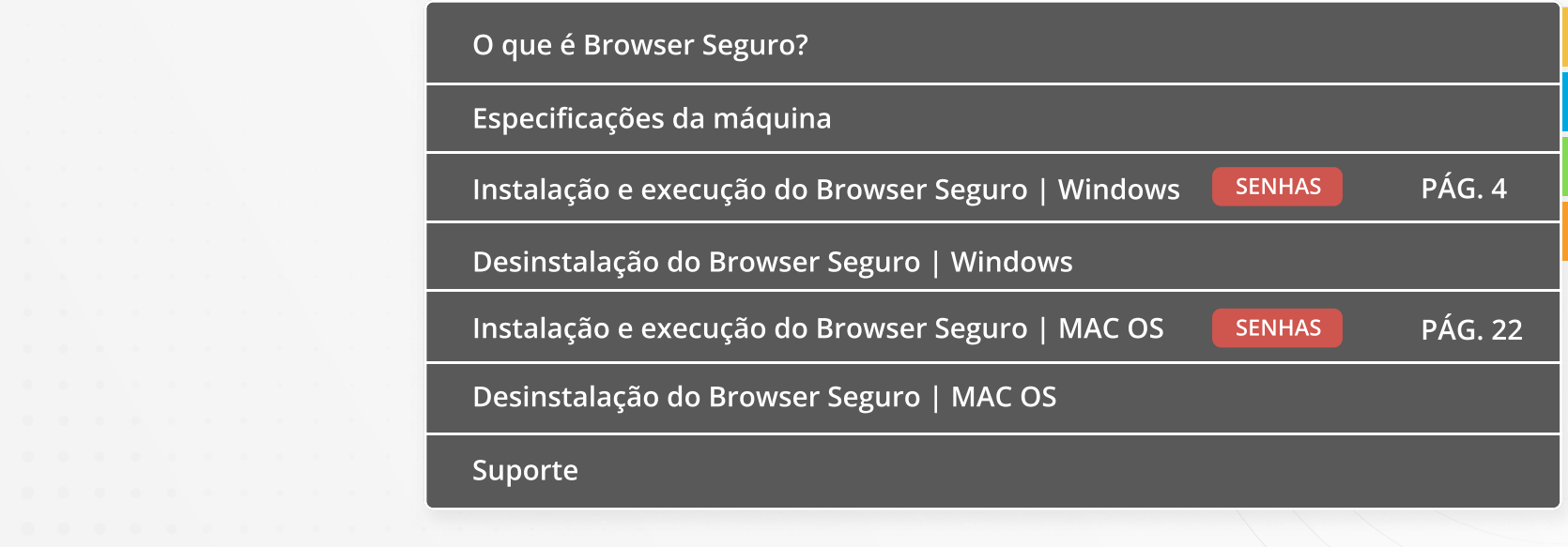

### O que é o Browser Seguro?

Um ambiente para aplicação de exames virtuais que, durante a sua execução, impede qualquer tentativa de interação com outras aplicações enquanto a prova é realizada.

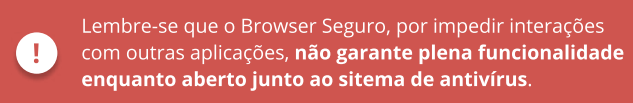

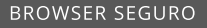

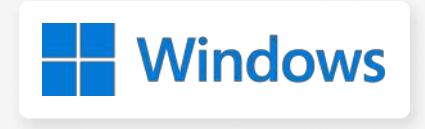

## BROWSER SEGURO M A N U A L D O

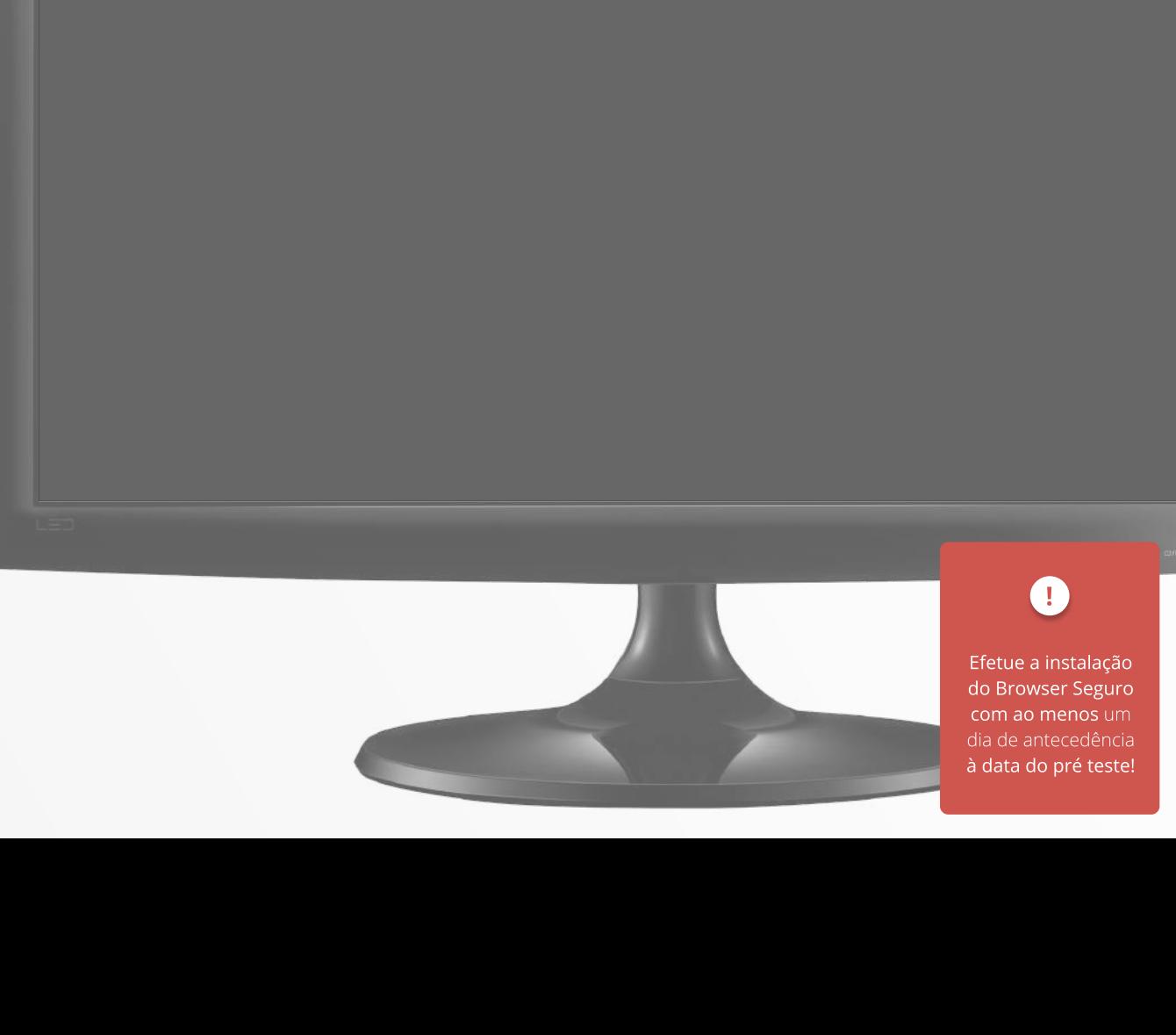

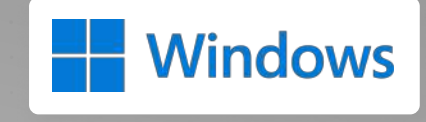

# ESPECIFICAÇÕES

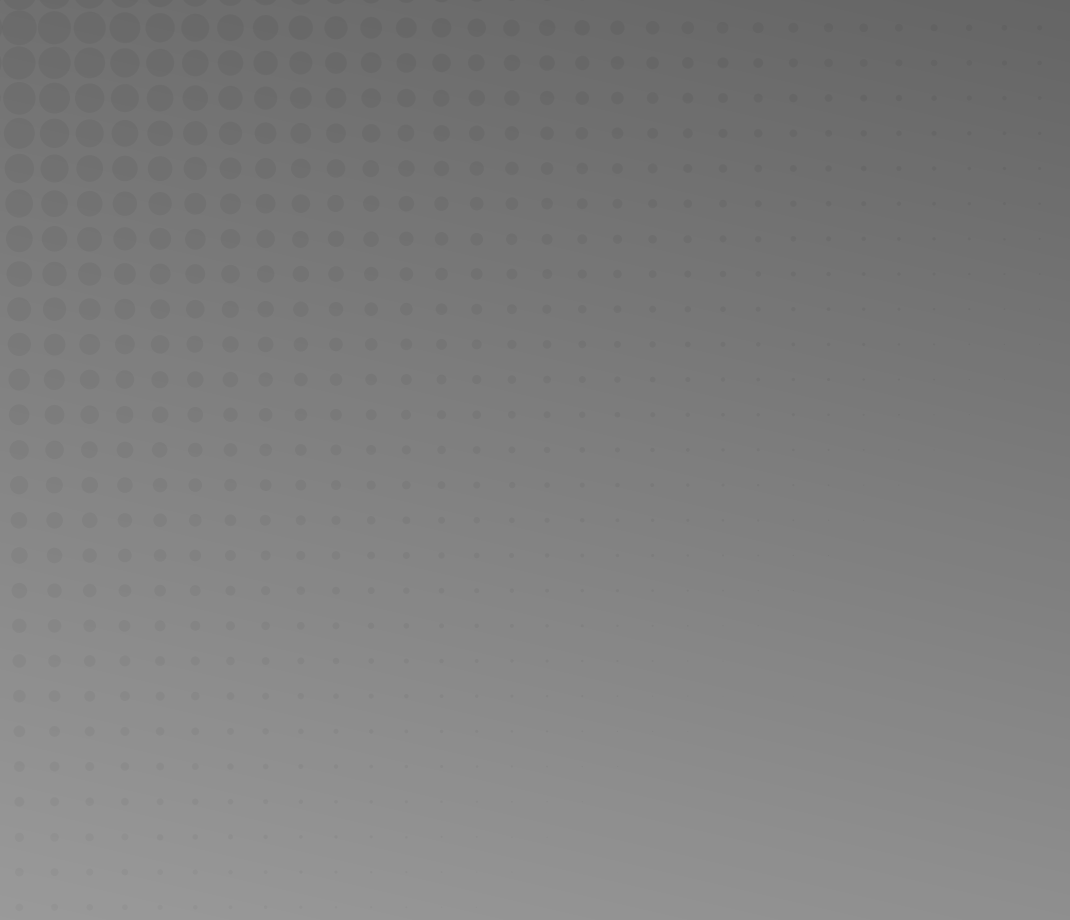

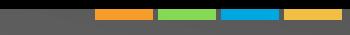

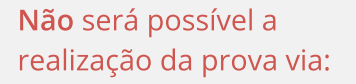

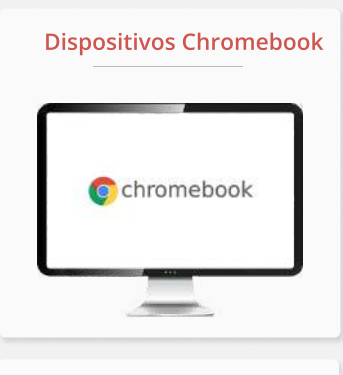

### Dispositivos Linux

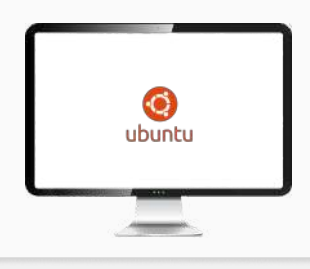

Tablets e Smarthphones

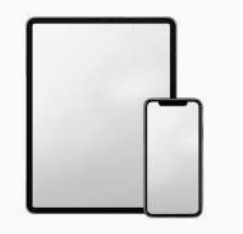

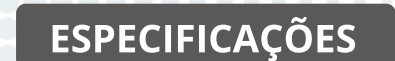

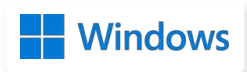

### Requisitos mínimos para que o sistema funcione no seu computador

Sistema Operacional: Windows 8.1 ou superior

Processador Core i3 ou superior

Memória RAM 4GB ou superior

Câmera frontal de 0.9 Mega Pixel ou superior

### Microfone

Espaço livre para armazenamento de mais de 500MB

Acesso à Internet com velocidade mínima de 10 (dez) mbps (megabits por segundo).

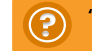

"Como eu verifico o meu sistema operacional?" Na próxima página explicamos!

### ESPECIFICAÇÕES REQUISITOS DE INSTALAÇÃO

Para verificar o sistema operacional do seu computador e os requisitos mínimos descritos na página anterior, siga os próximos passos:

Clique no botão INICIAR, localizado no cuique no botao **iniciar**, localizado no<br>
canto inferior esquerdo da tela e digite **1996 - 1996 - 1996 - 1996 - 1996 - 1996 - 1996 - 1996 - 1996 - 199 SISTEMA** no campo buscar.

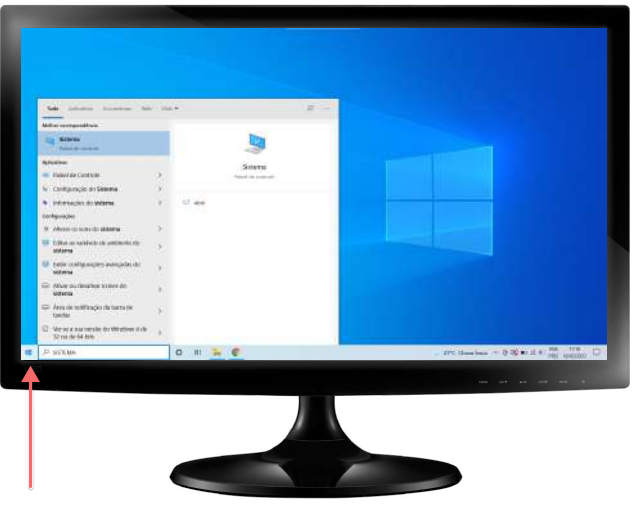

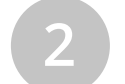

Clique em SISTEMA e cheque as informações do seu sistema.

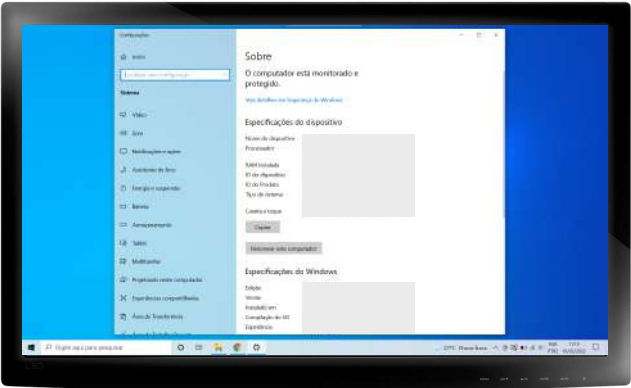

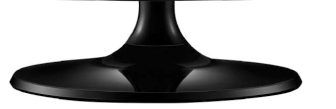

**Windows** 

### 17 PASSOS DETALHADOS

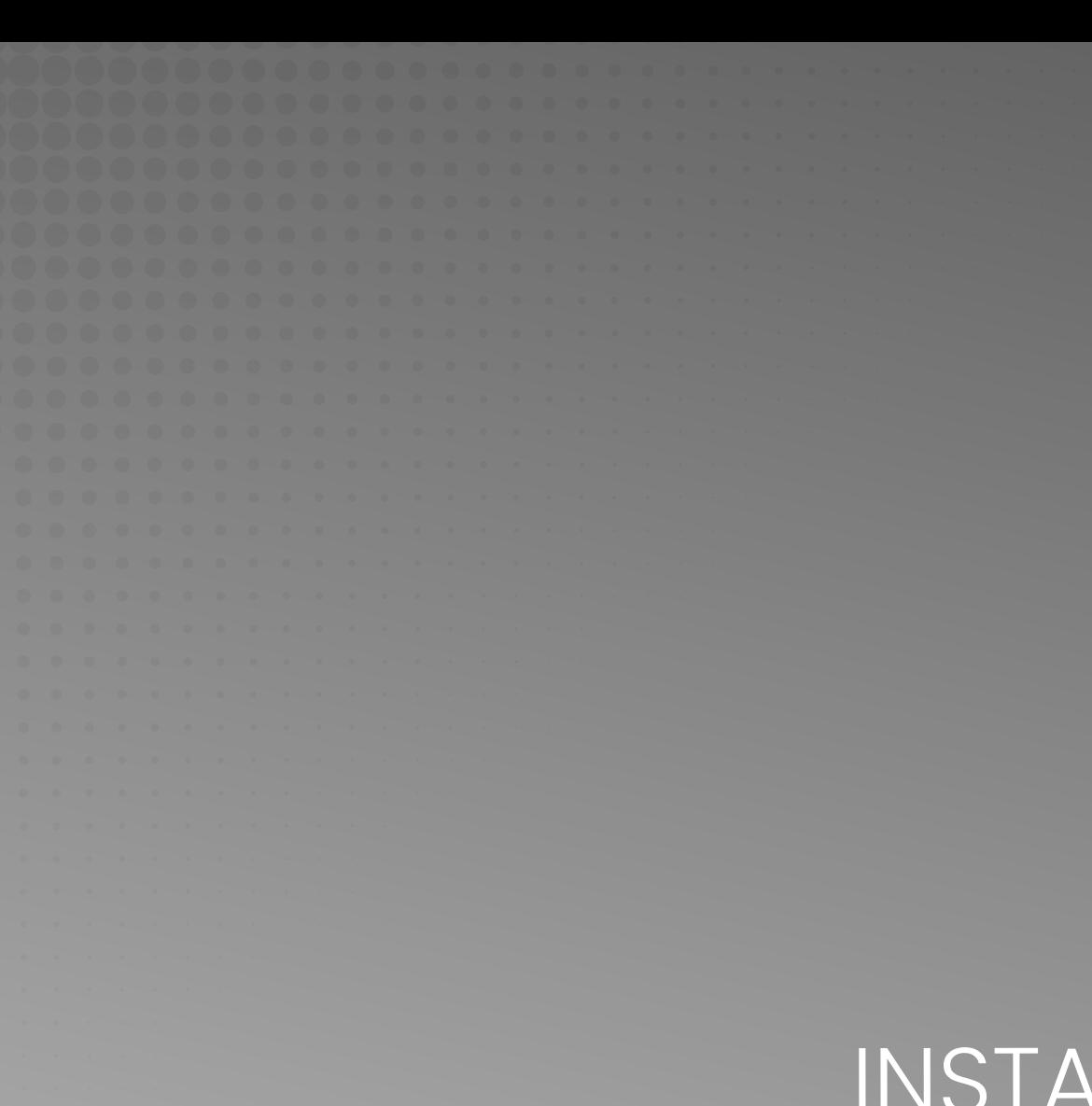

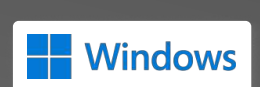

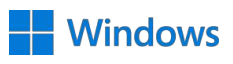

O primeiro passo para a instalação é efetuar o download do arquivo.

[Clique aqui para baixar](https://instaladores-exams-medicina.s3.us-east-2.amazonaws.com/febrasgo/browser/windows/InstaladorExamsFebrasgo.exe)

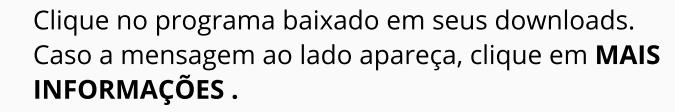

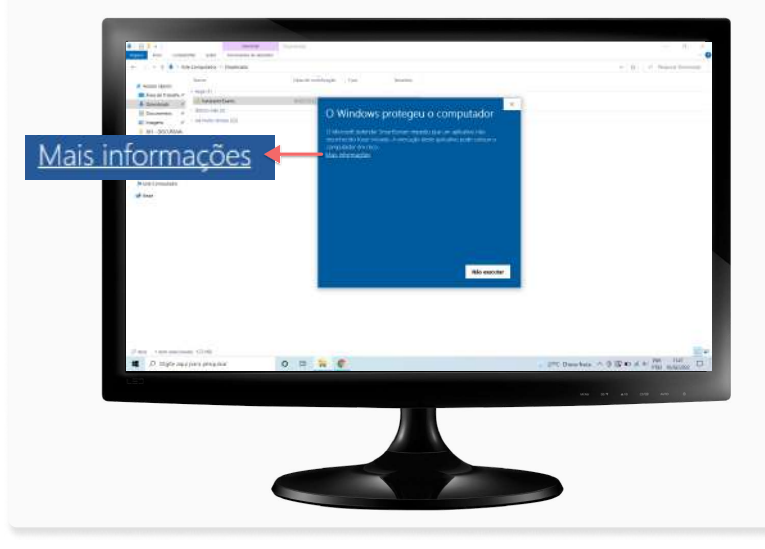

Em seguida, clique em EXECUTAR MESMO ASSIM, conforme tela abaixo:

3

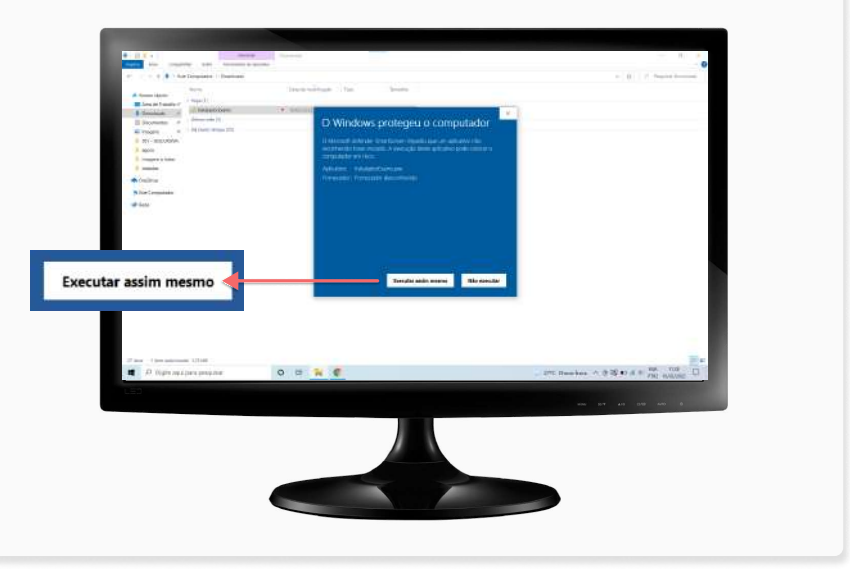

PASSOS 4 e 5 ▶

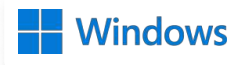

Aguarde até que a tela abaixo seja exibida e 4 5pressione SIM para continuar.

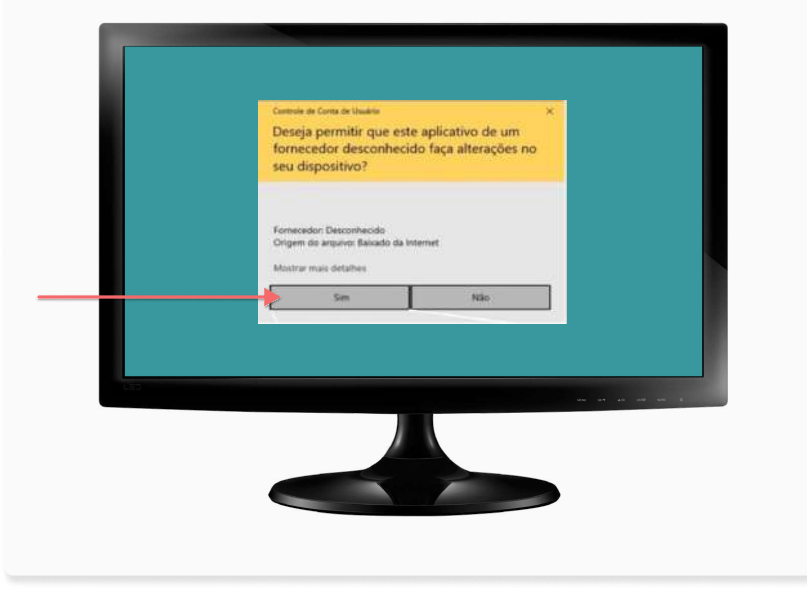

Em seguida, será exibida uma tela com os termos de licença do Browser Seguro (SafeExamBrowser). Para prosseguir, clique em AVANÇAR.

O Browser Seguro será baixado.

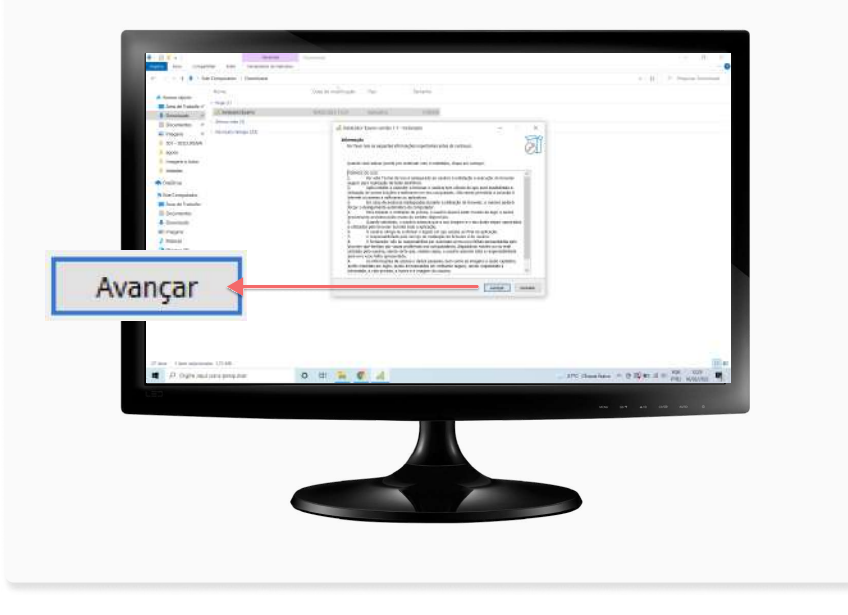

PASSOS 6 e 7  $\blacktriangleright$ 

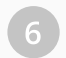

Aguarde até que a tela abaixo seja exibida e pressione 6 7SIM para continuar.

Em seguida, será exibida a tela para instalação do Browser Seguro (SafeExamBrowser). Para prosseguir, clique em NEXT.

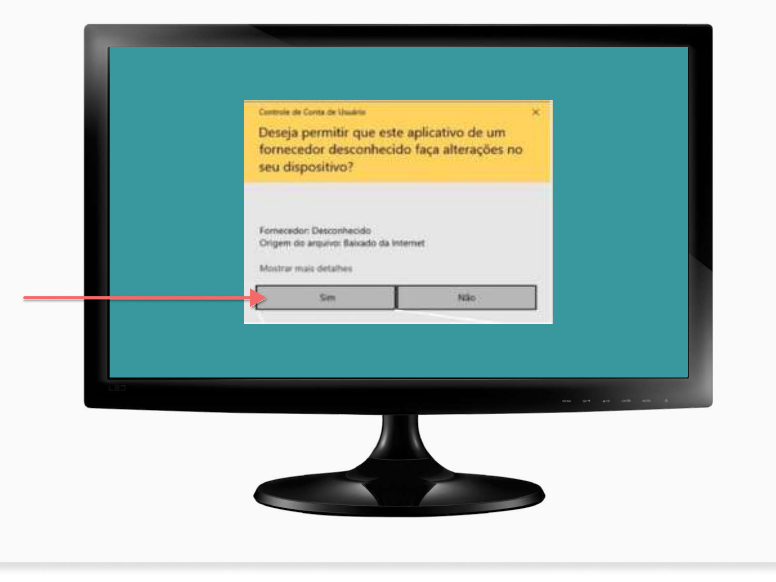

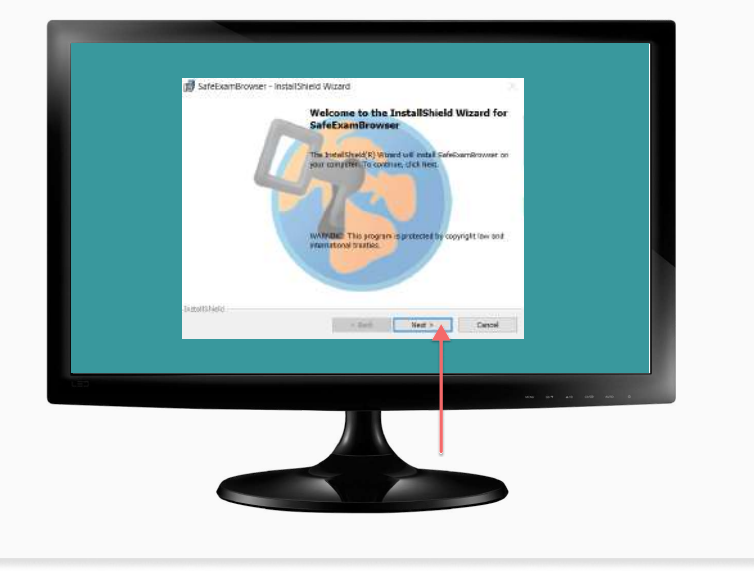

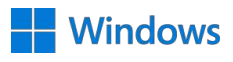

Para completar o processo de instalação é processo de instalação. <sup>8</sup> <sup>9</sup> necessário aceitar os termos de licença do Browser Seguro (Safe Exam Browser).

Para isso, **SELECIONE** "I accept the terms in the licence agreement" e, em seguida, clique em NEXT.

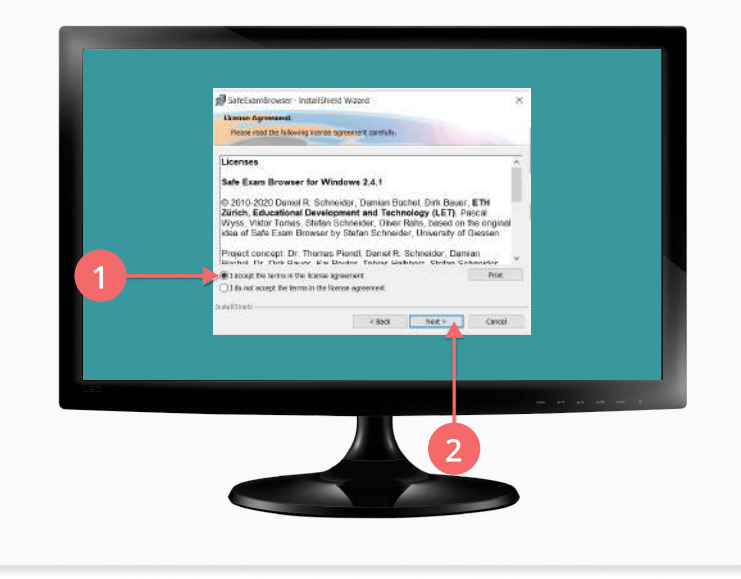

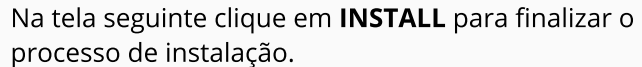

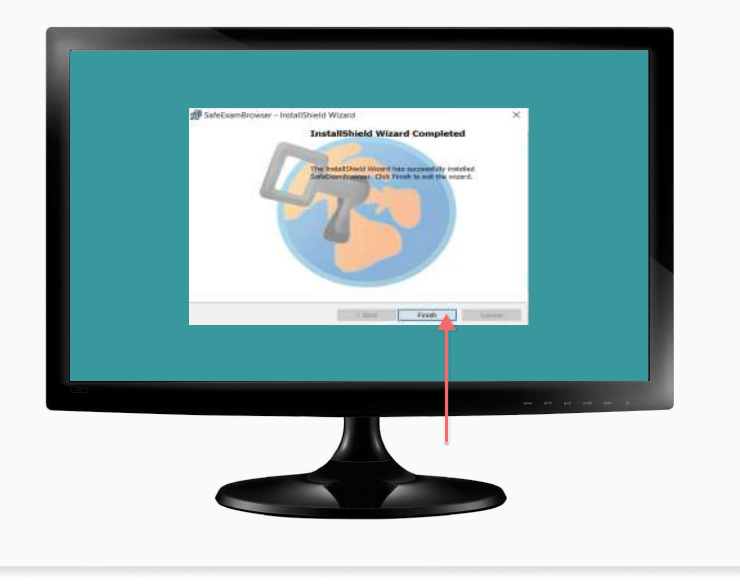

PASSOS 10 e 11

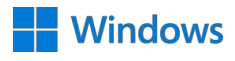

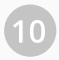

Concluída a instalação, será exibida a tela abaixo. 10 11 Clique em FINISH.

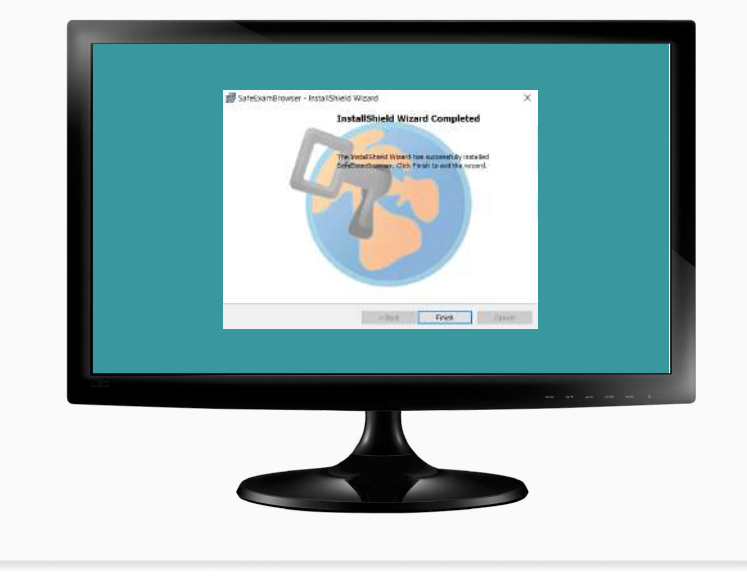

Na próxima tela, clique em **ABRIR PROVA** para acessar, imediatamente, o Ambiente de Provas. Isso não significa que a sua prova se iniciará automaticamanete.

Ao clicar em FECHAR você concluirá a instalação sem acessar o Ambiente de Provas.

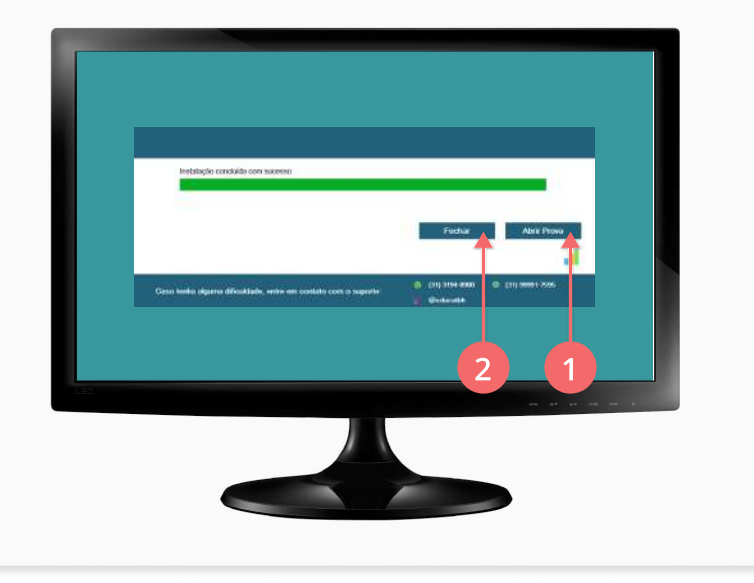

PASSOS 12 e 13  $\blacktriangleright$ 

Após a instalação, o arquivo para acessar o Ambiente de Prova também estará disponível na área de trabalho do seu computador, denominado EXAMS.

CLIQUE DUAS VEZES sobre o ícone do arquivo para iniciá-lo.

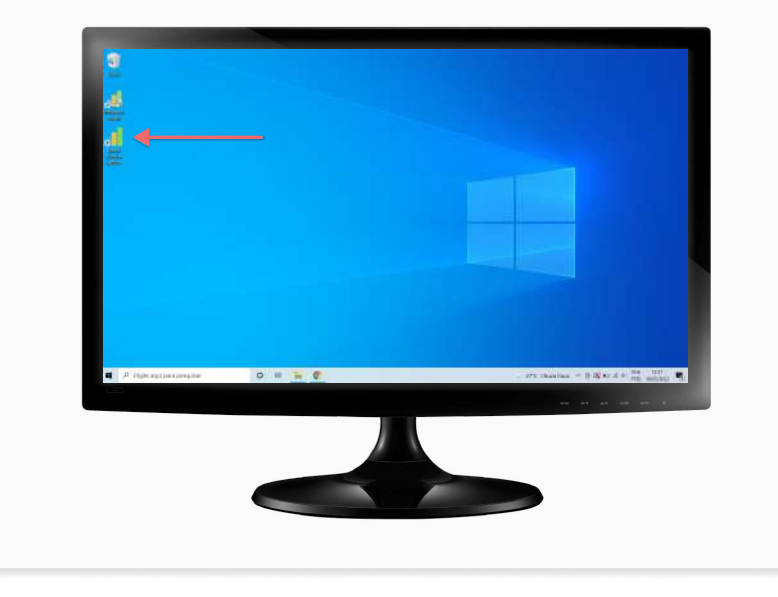

12 O Browser Seguro só é acessado após o fechamento de todos os programas que estejam sendo executados em seu computador. 13

Caso algum programa esteja sendo executado, a mensagem abaixo aparecerá indicando que os programas serão encerrados e, neste caso, você deverá clicar na opção OK para prosseguir.

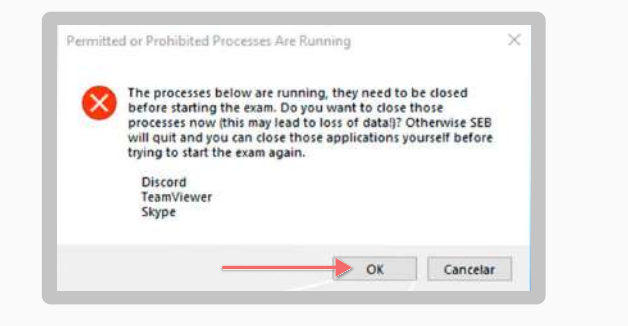

Lembre-se que o Browser Seguro, por impedir interações com outras aplicações, não garante plena funcionalidade enquanto aberto junto ao sitema de antivírus.

 $\left( \mathbf{T}\right)$ 

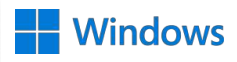

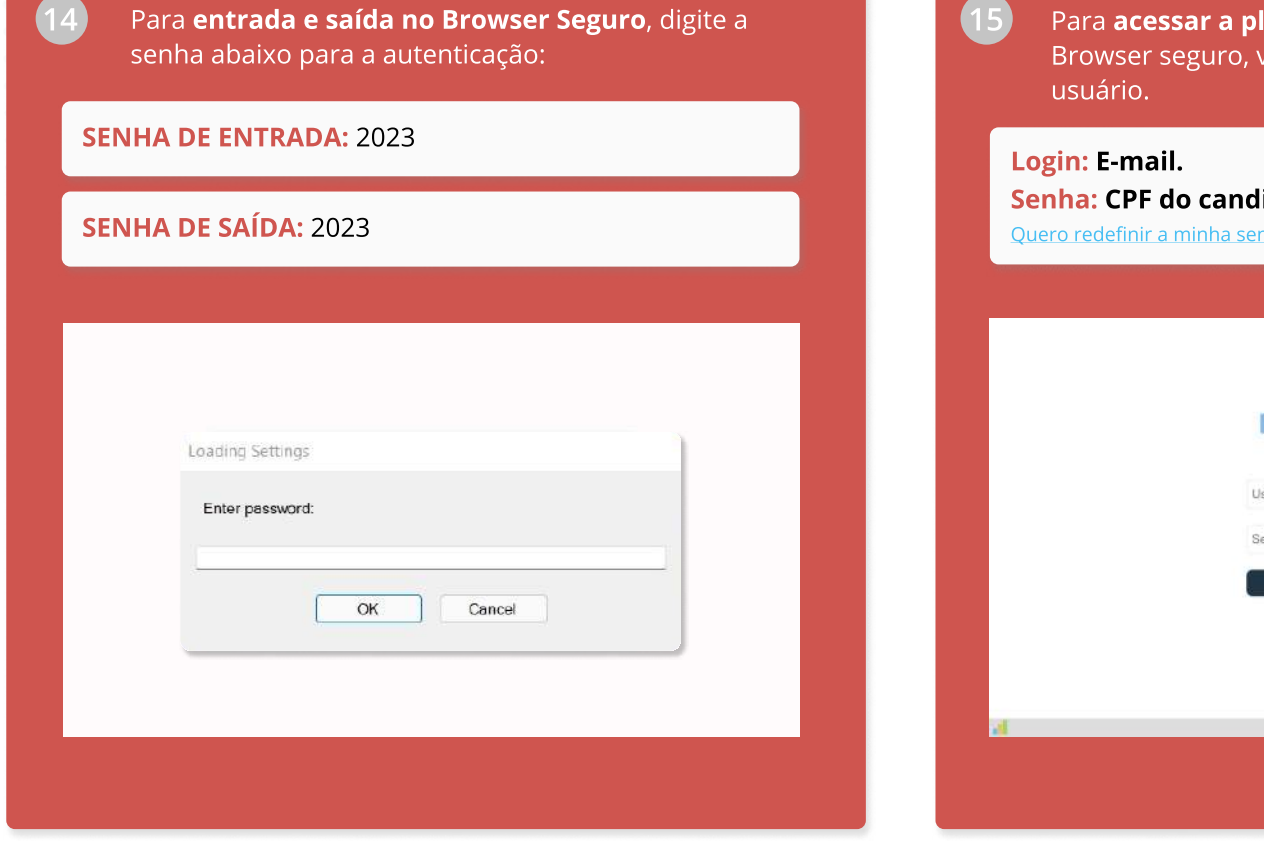

 $\boxed{15}$  Para acessar a plataforma de provas dentro do você deverá digitar as credenciais do

lidato. nha!

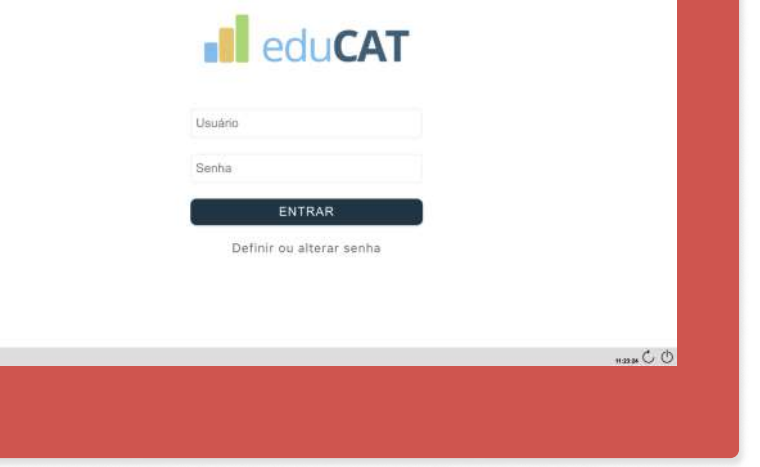

PASSOS 16 e 17

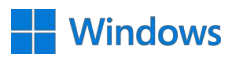

frente\_e\_verso.jpeg arquivo (jpeg, png ou pdf). all equCAT Upload de Documento de Identificação \* ATENCÃO! Sá sasá narmitida anosar 1 decembris mortan 2 Frente e verso no MESMO aqruivo.

VOCÊ ENTROU!

Agora, faça um upload de um documento de identificação (RG, passaporte ou carteira de motorista), frente e verso, em um mesmo

Após selecionado o arquivo, importe-o.

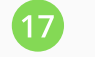

16 17 Nesta etapa, você já possui acesso a sua prova e, no dia e horário indicados no edital, ela estará disponível.

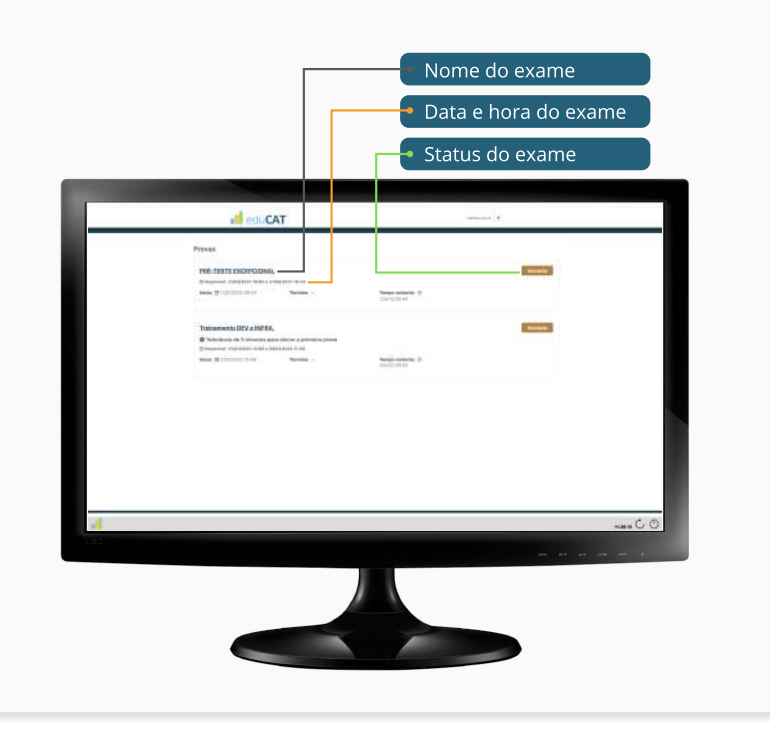

PASSOS 18 ▶

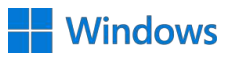

18 Assim que você tenha finalizado e submetido a sua avaliação, estando certo de que deseja encerrar o ambiente de aplicação do exame, deverá CLICAR no ÍCONE DE LOGOUT exibido no canto direito inferior da tela e inserir a senha de saída: 2023

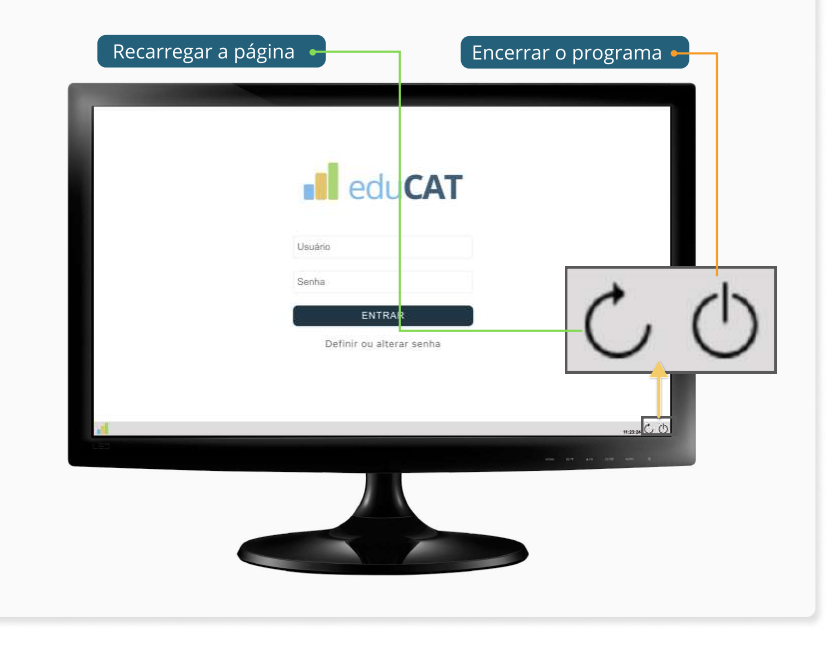

### 10 PASSOS DETALHADOS

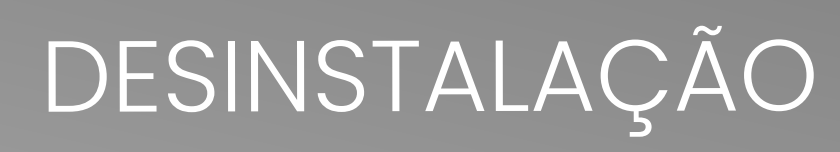

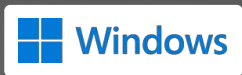

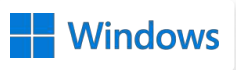

Encerrado o exame oficial, você poderá desinstalar o Broswer Seguro do seu computador.

Para isso, CLIQUE DUAS VEZES sobre o ícone denominado "Instalador Exams".

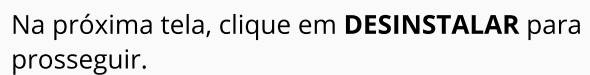

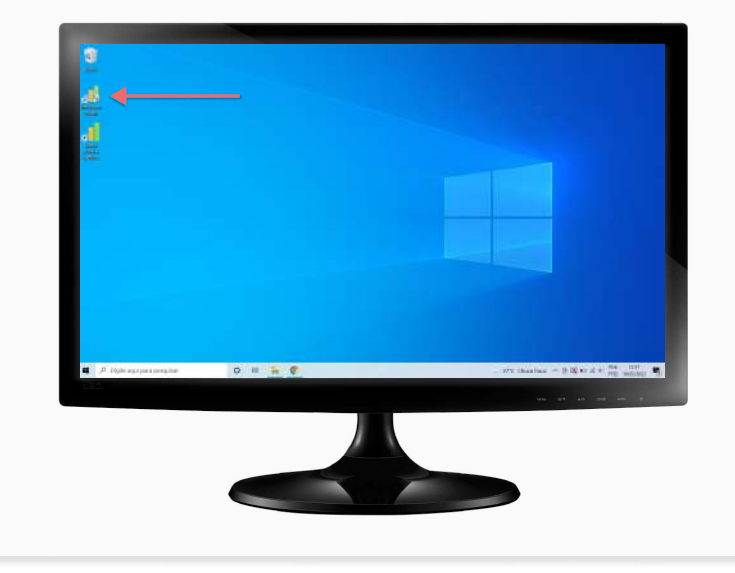

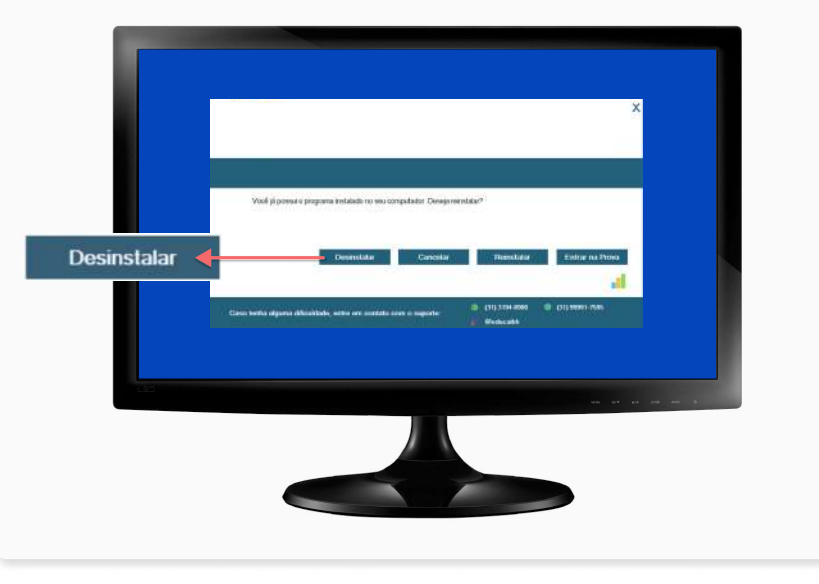

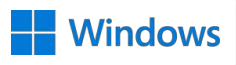

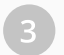

Aguarde até que a tela abaixo seja exibida e pressione SIM para continuar.

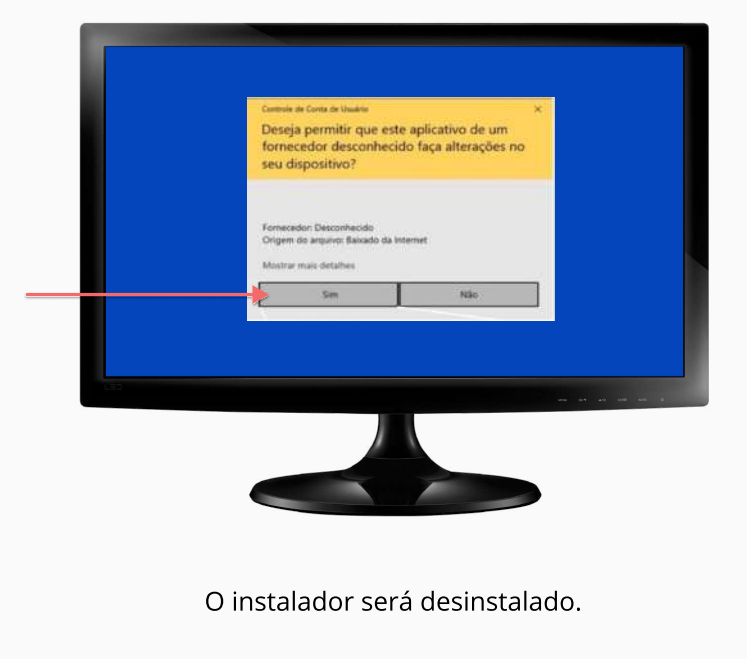

Em seguida, será exibida a tela para desinstalação do Browser Seguro (Safe Exam Browser). Para prosseguir, clique em NEXT.

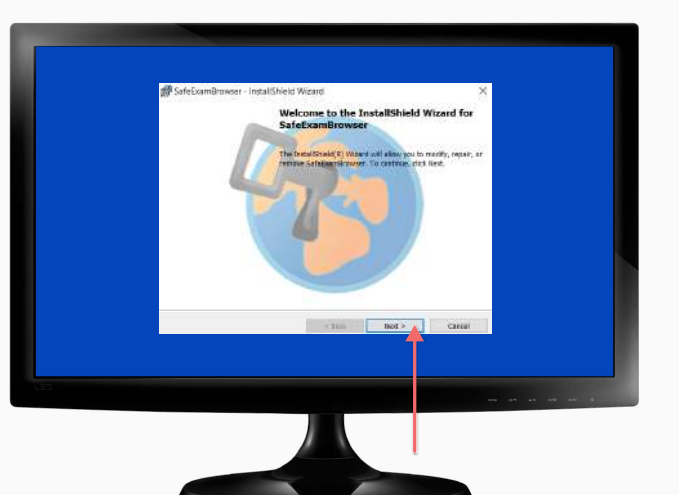

PASSOS 5 e 6  $\rightarrow$ 

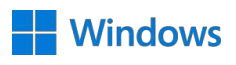

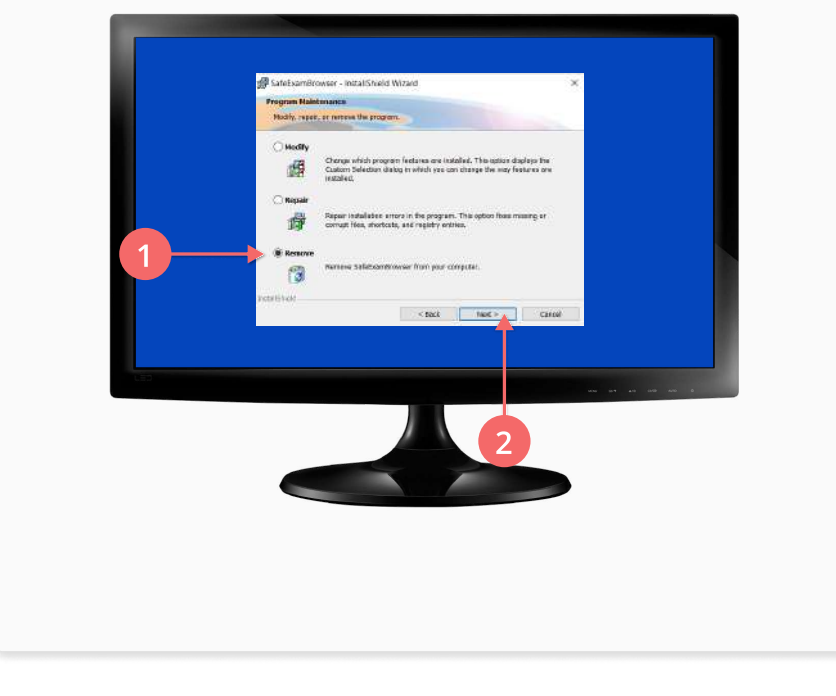

5 Selecione **REMOVE** e, em seguida, clique em **NEXT**. (6 Na próxima tela clique em **REMOVE** para confirmar.

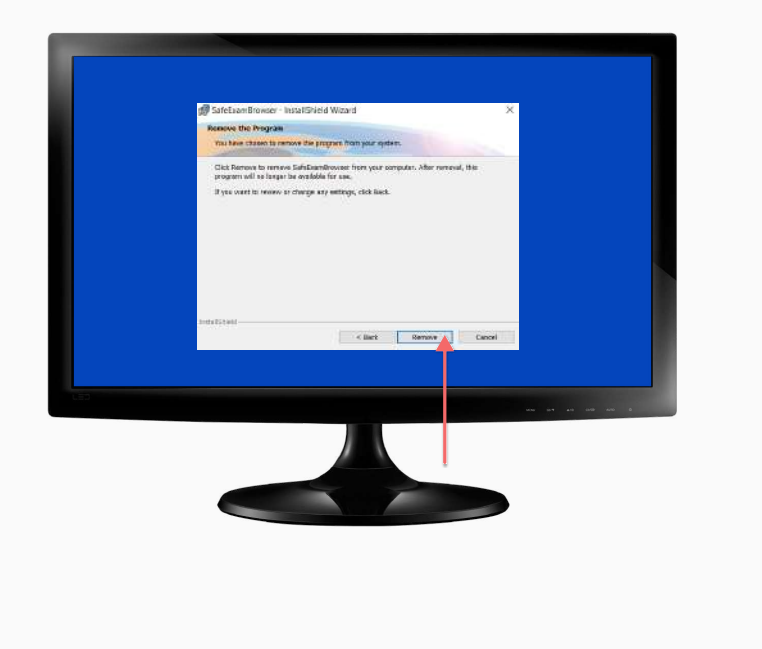

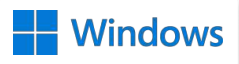

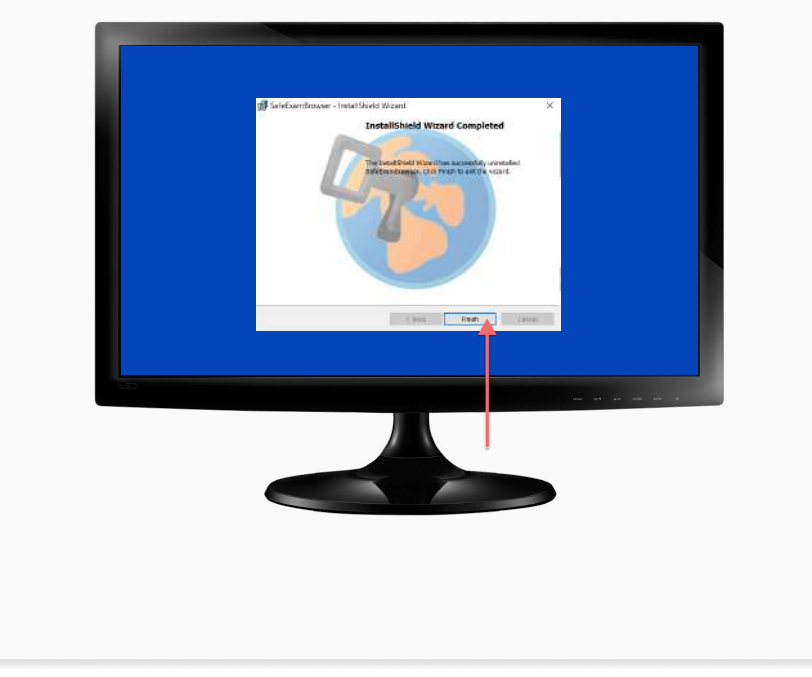

7 Concluída a desinstalação, clique em FINISH. 8 Aguarde até que a tela abaixo seja exibida e pressione SIM para continuar.

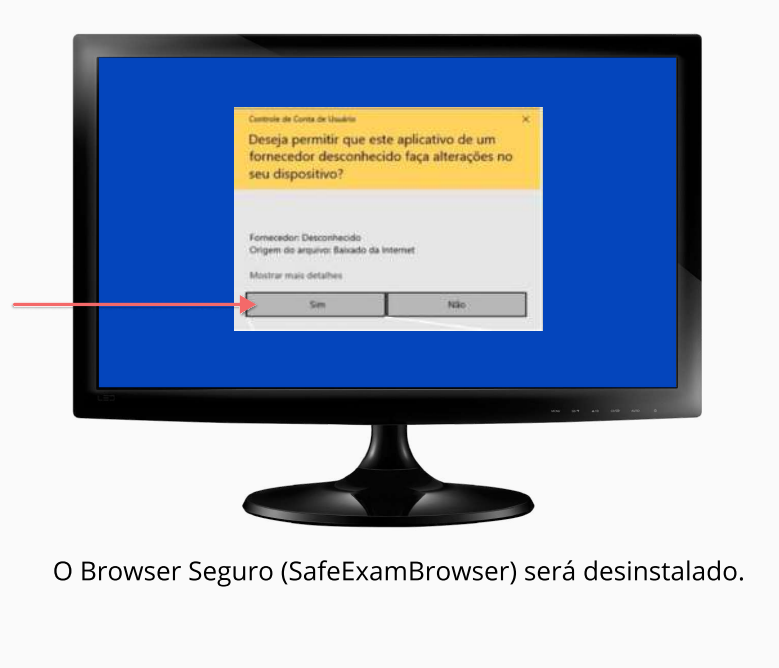

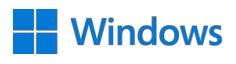

9 Agora você deverá remover o Instalador Exams. Para isso, clique em SIM.

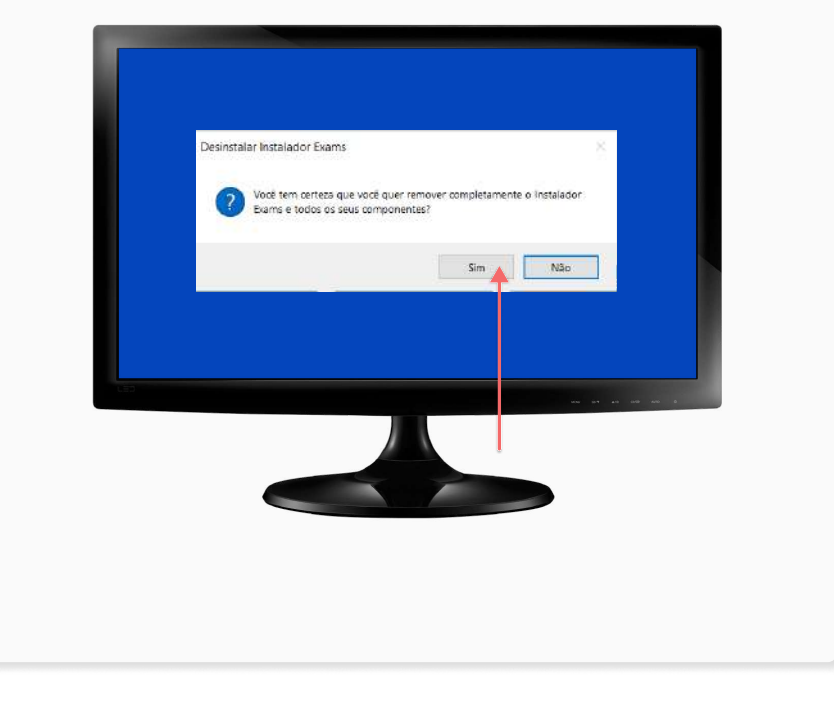

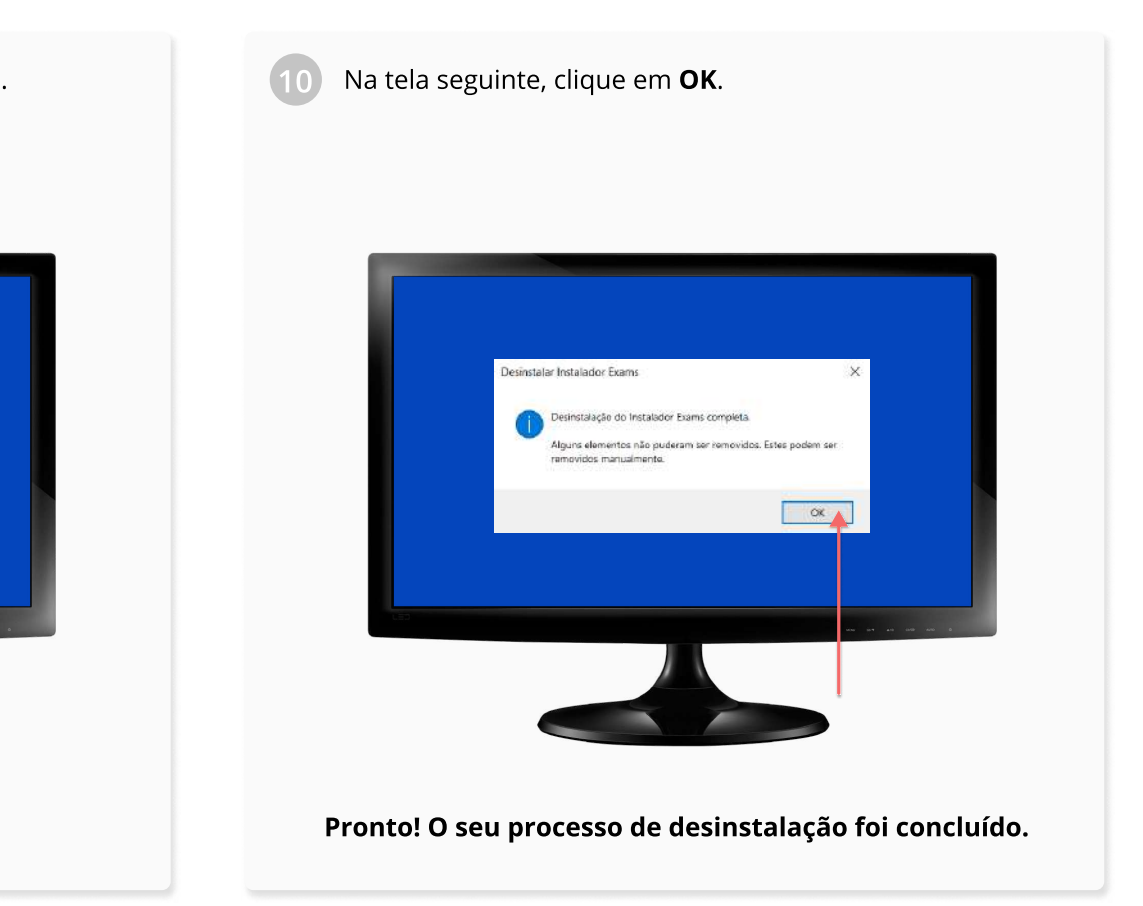

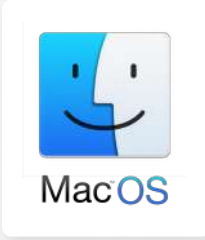

## BROWSER SEGURO M A N U A L D O

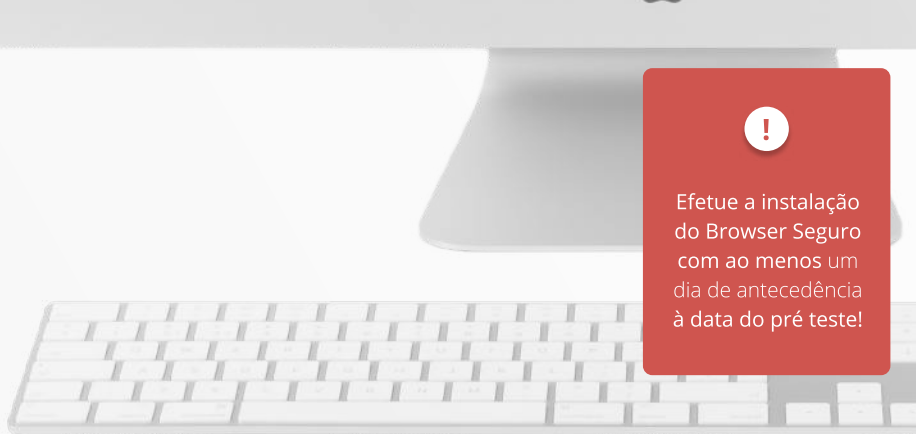

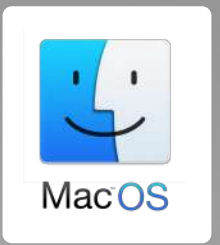

# ESPECIFICAÇÕES

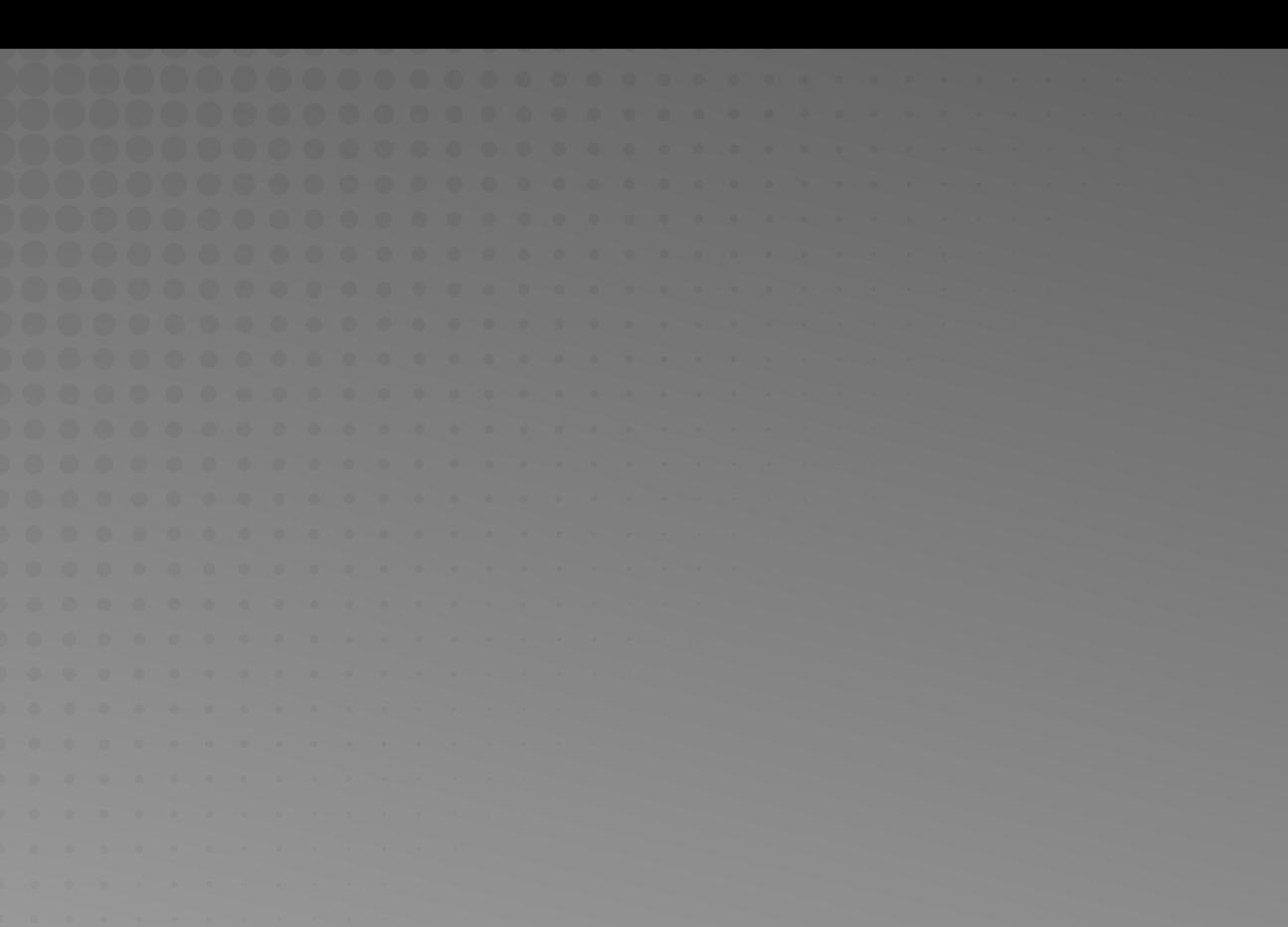

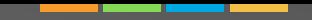

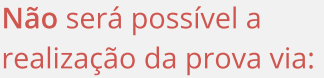

# Dispositivos Chromebook C chromebook

### Dispositivos Linux

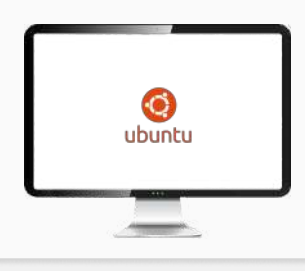

Tablets e Smarthphones

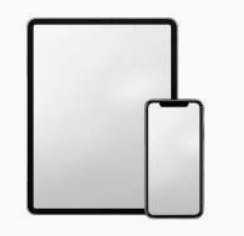

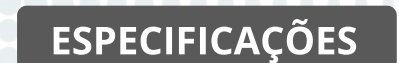

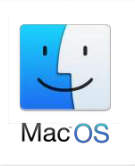

Requisitos mínimos para que o sistema funcione no seu computador

Sistema Operacional: MacOs Catalina 10.15.5 ou superior

Processador Core i3 ou superior

Memória RAM 4GB ou superior

Câmera frontal de 0.9 Mega Pixel ou superior

Microfone

Espaço livre para armazenamento de mais de 500MB

Acesso à Internet com velocidade mínima de 10 (dez) mbps (megabits por segundo)

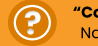

"Como eu verifico o meu sistema operacional?" Na próxima página explicamos!

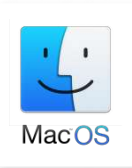

### ESPECIFICAÇÕES REQUISITOS DE INSTALAÇÃO

Para verificar o sistema operacional do seu computador e os requisitos mínimos descritos na página anterior, siga os próximos passos:

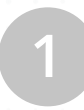

Selecione o menu Apple ( $\bullet$ ) no topo esquerdo e, em seguida, clique em 1 2Sobre Este Mac

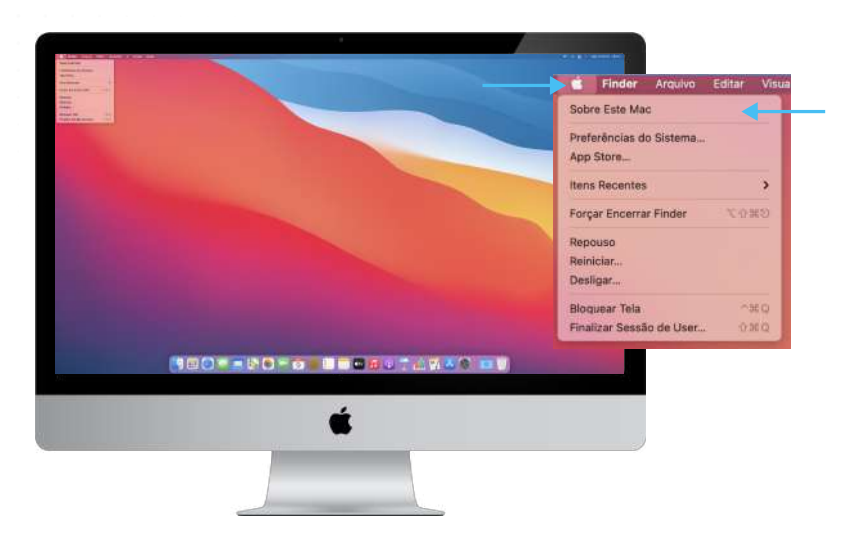

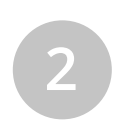

Na tela você terá acesso a uma visão geral do Mac, incluindo o modelo, processador, memória, número de série e versão do macOS.

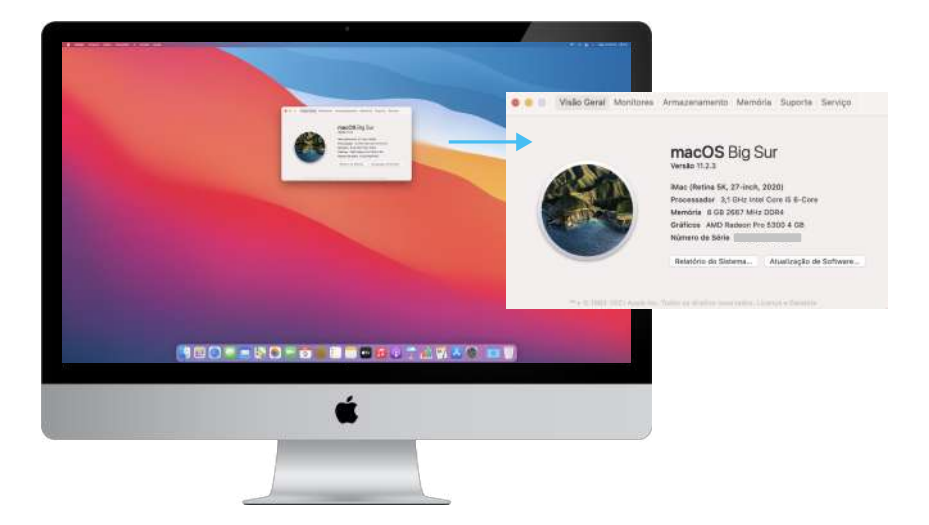

### 19 PASSOS DETALHADOS

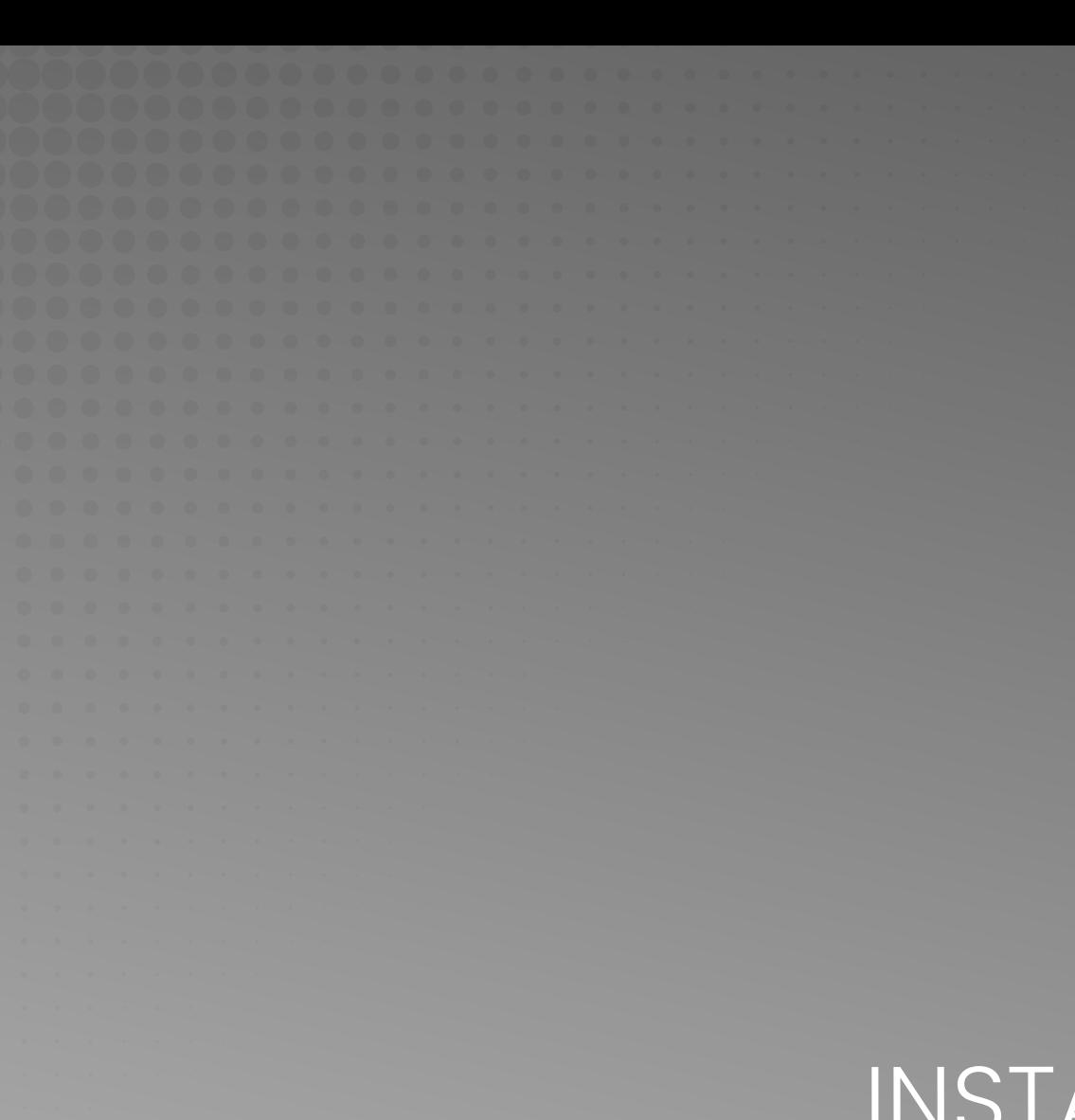

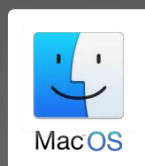

O primeiro passo para a instalação é efetuar o download do arquivo.

### [Clique aqui para baixar](https://instaladores-exams-medicina.s3.us-east-2.amazonaws.com/febrasgo/browser/macOs/InstaladorExamsFebrasgo.dmg)

2

Caso a mensagem abaixo apareça, clique em PERMITIR.

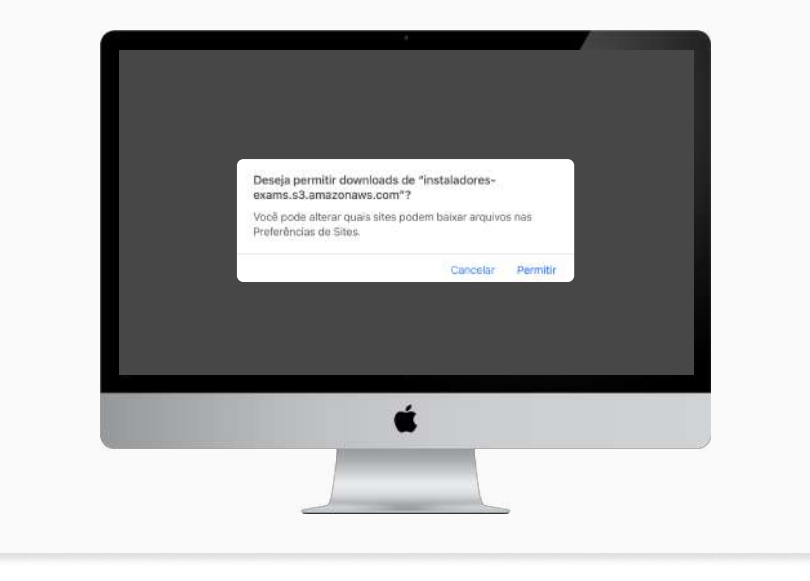

Encontre o arquivo baixado em DOWNLOADS.

3

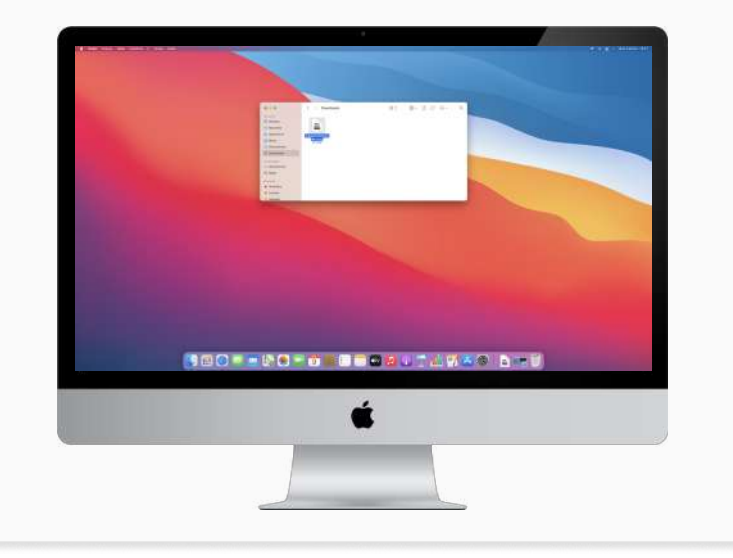

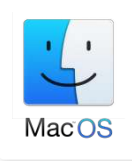

4

5

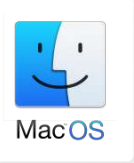

Em seguida, arraste o aplicativo "examskiosk" para a sua pasta de aplicativos, para facilitar a busca em um próximo acesso.

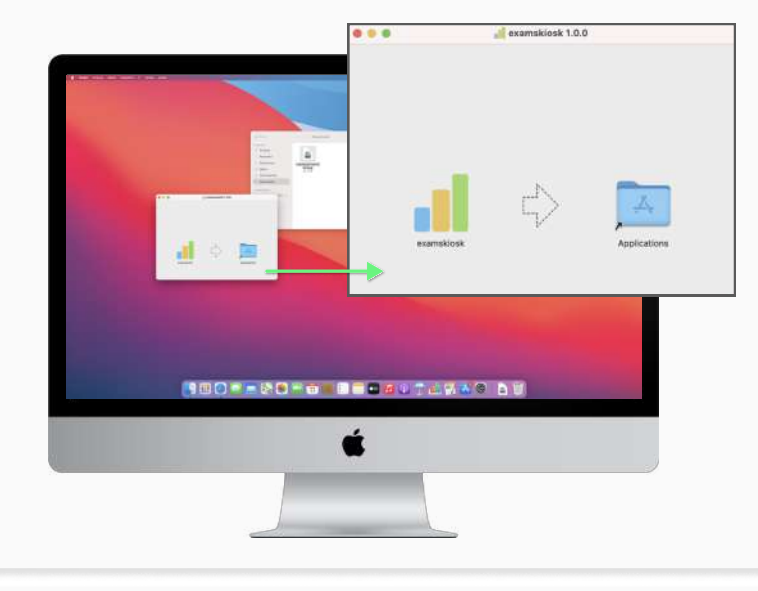

Clique sobre o ícone "examskiosk" para executá-lo.

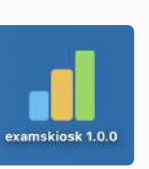

Caso apareça a mensagem: Tem certeza de que deseja abri-lo? Clique em ABRIR para prosseguir. "examskiok" é um app baixado da internet.

6

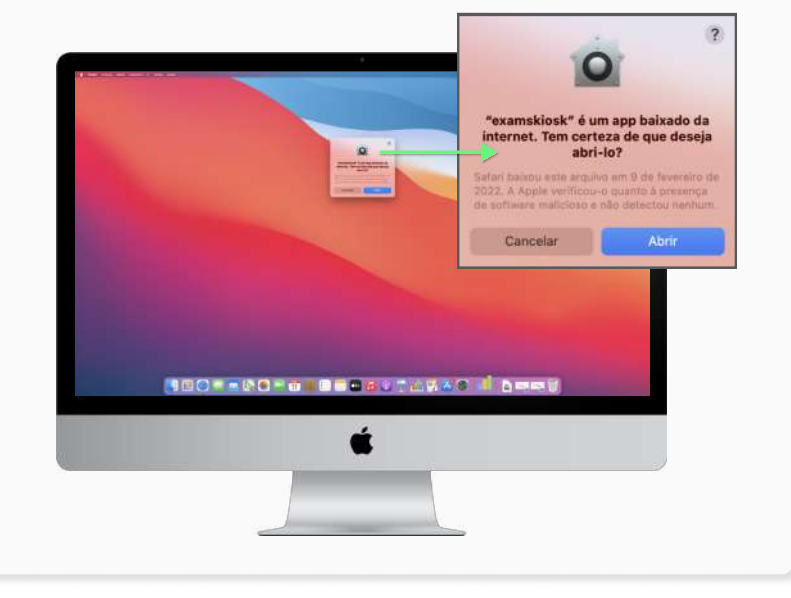

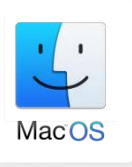

7 A tela de Acesso de Acessibilidade será aberta. Clique em ABRIR PREFERÊNCIAS DO SISTEMA.

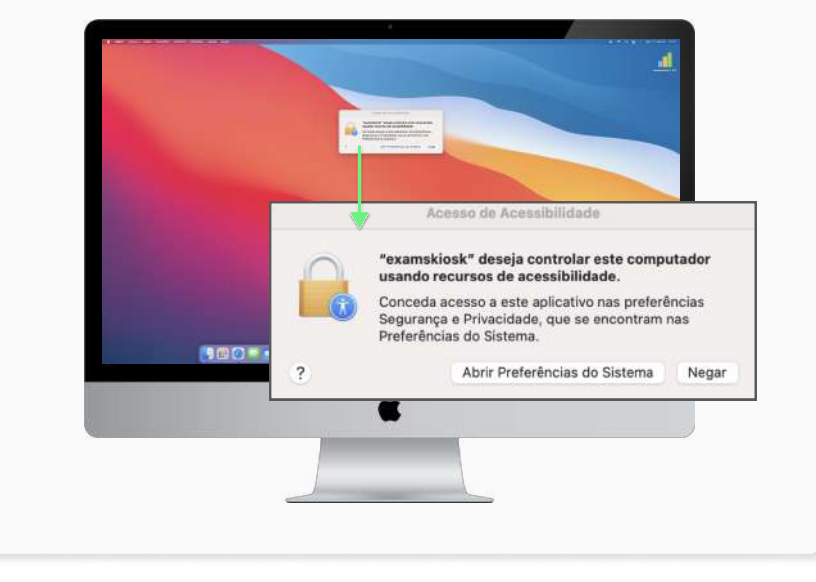

Para a execução do Browser Seguro é necessário conceder acesso nas preferências de Segurança e Privacidade.

Para garantir o acesso é necessário CLICAR NO CADEADO para fazer alterações.

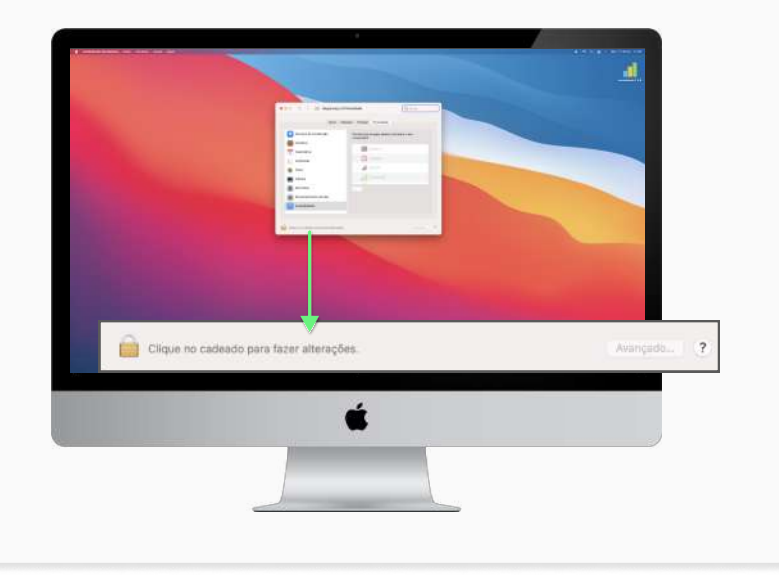

PASSOS 9 e 10

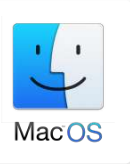

Digite a senha de administrador e clique em 9 10DESBLOQUEAR.

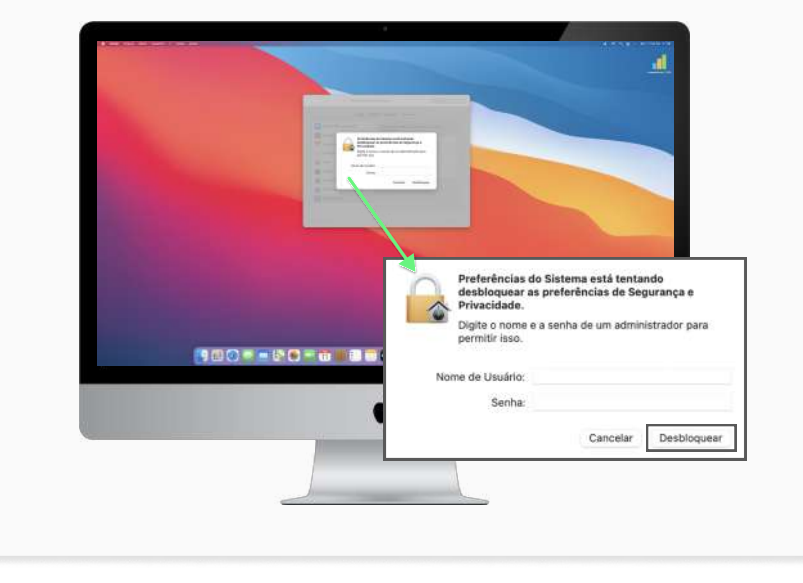

Selecione o "examskiosk" e clique novamente no cadeado para evitar alterações.

Em sequência, feche a janela "Segurança e Privacidade".

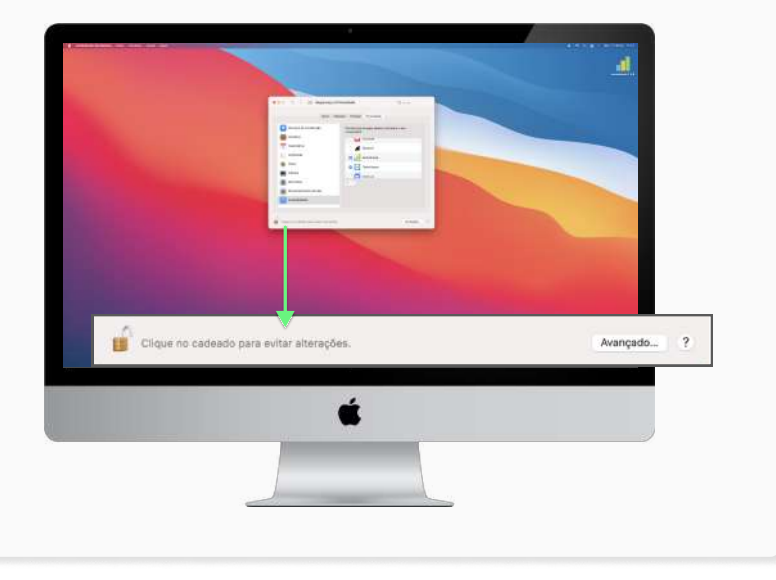

PASSOS 11 e 12

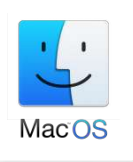

11 Clique na LUPA, localizada no canto superior direito (12 do seu computador, e DIGITE "examskiosk" na busca.

Clique no ícone do **Browser Seguro** para executá-lo.

Os termos de uso do Browser serão apresentados. É necessária concordância para seguir com a instalação. Clique em ACEITAR.

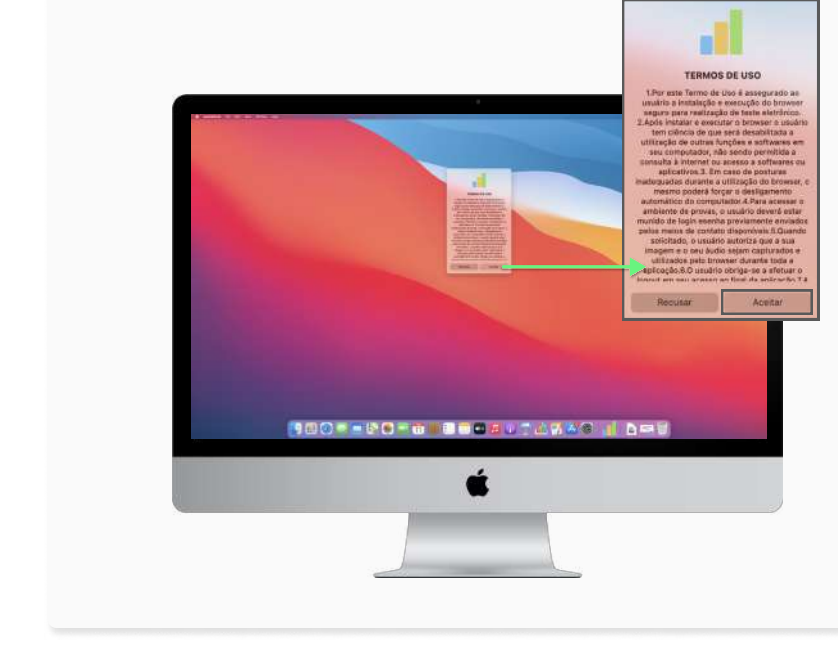

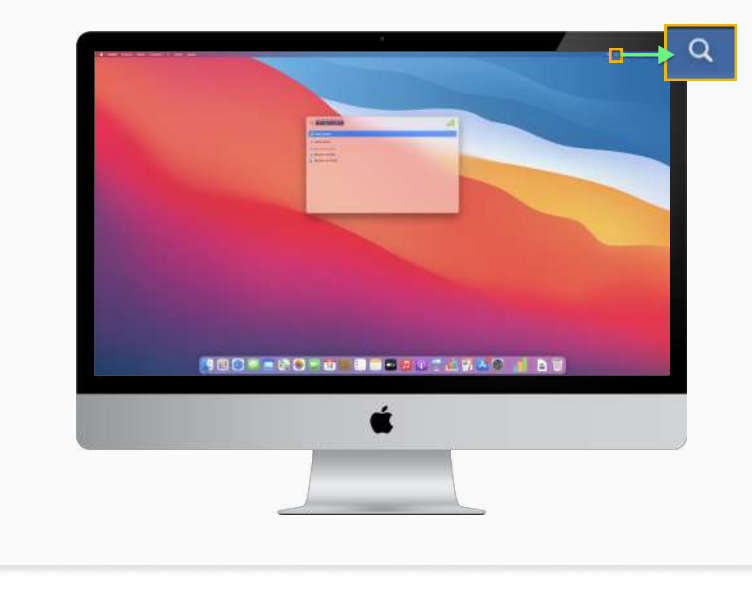

PASSOS 13 e 14

13

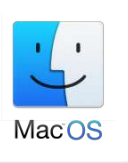

O Browser Seguro só é acessado após o fechamento de todos os programas que estejam sendo executados em seu computador.

A mensagem abaixo aparecerá indicando que os programas serão encerrados e, neste caso, você deverá clicar na opção OK para prosseguir.

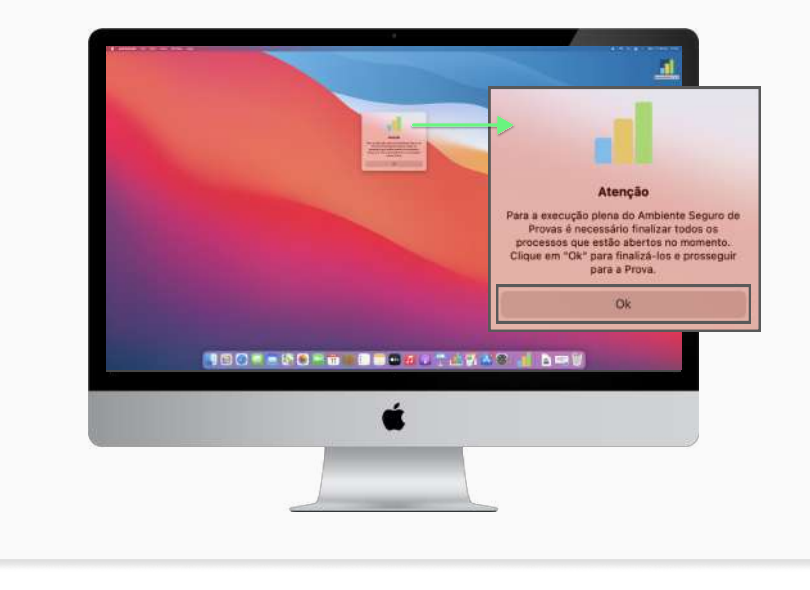

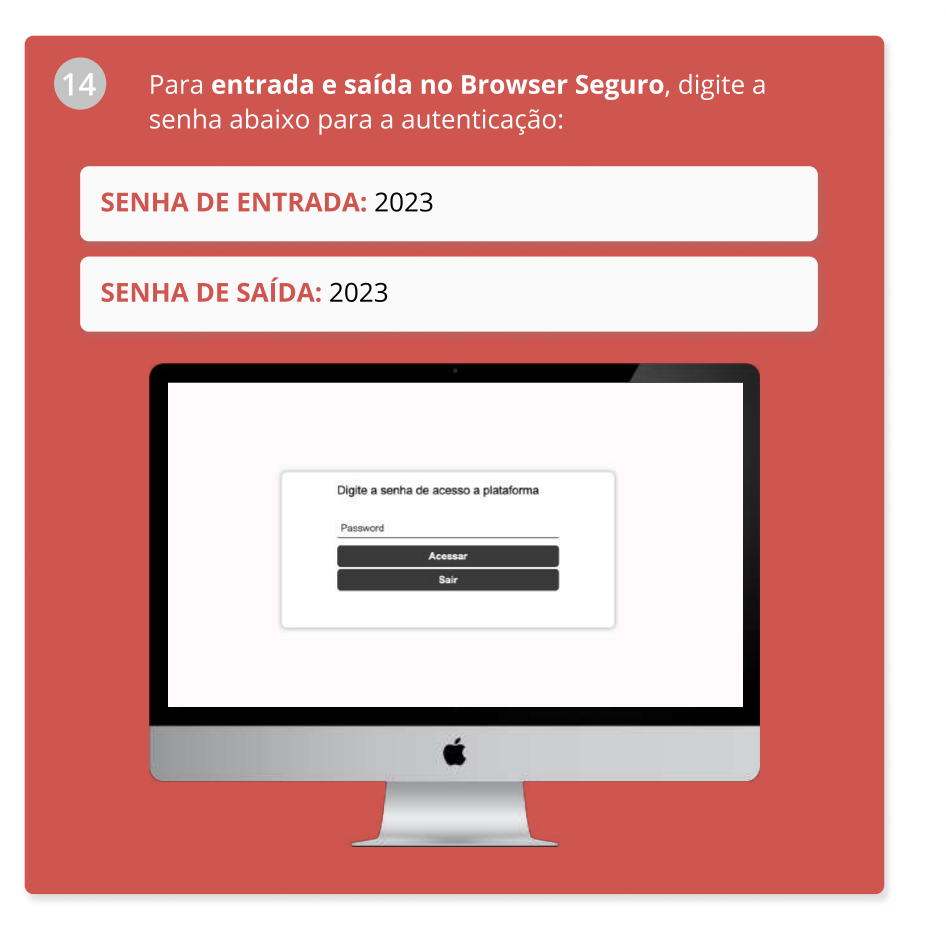

PASSOS 15 e 16

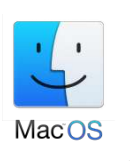

**15 Para acessar a plataforma de provas** dentro do 16 **Para acessar a plataforma de provas** dentro do Browser seguro, você deverá digitar as credenciais do usuário.

### Login: E-mail.

Senha: CPF do candidato.

[Quero redefinir a minha senha!](https://exams-febrasgo-2023.educat.net.br/forgot-password)

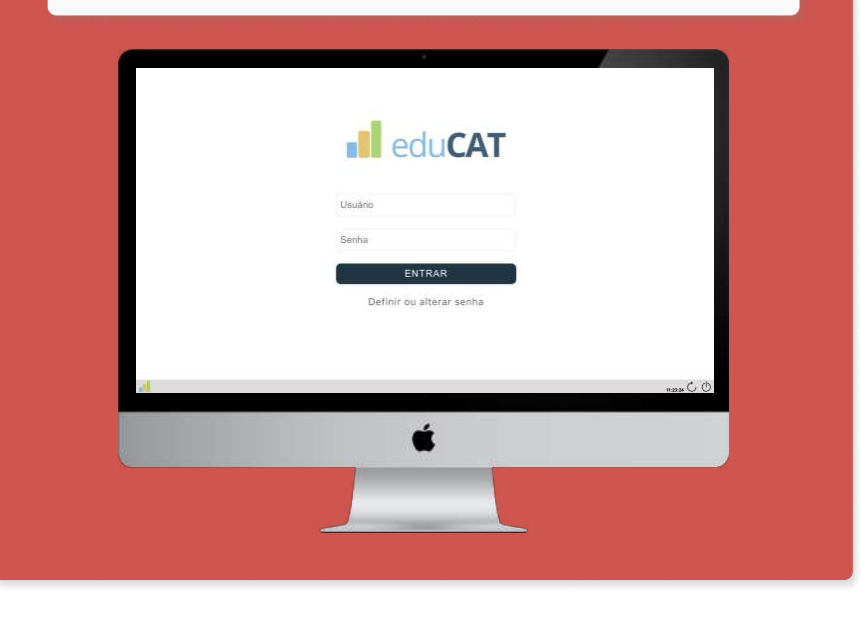

### VOCÊ ENTROU!

Agora, faça um upload de um documento de identificação (RG, passaporte ou carteira de motorista), frente e verso, em um mesmo arquivo (jpeg, png ou pdf).

Após selecionado o arquivo, importe-o.

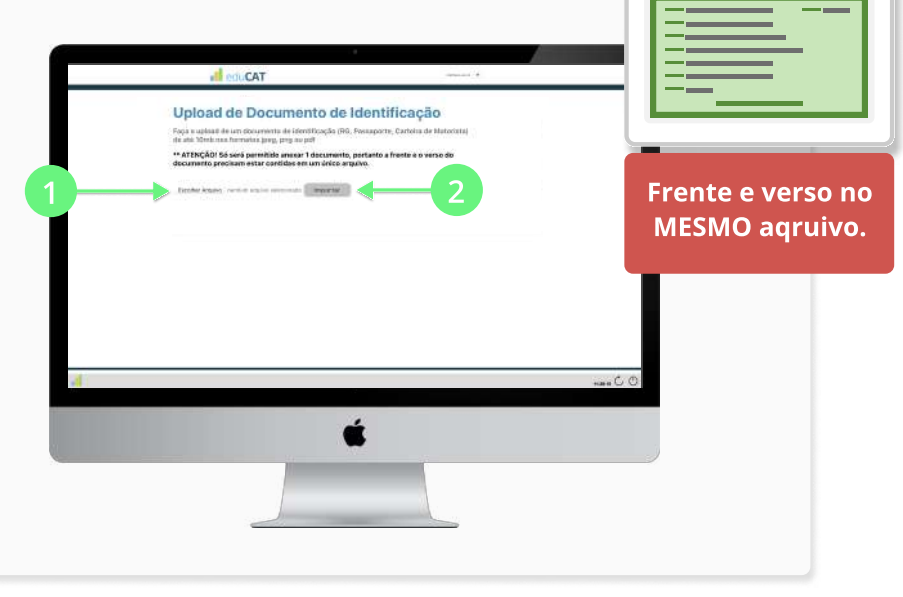

frente\_e\_verso.jpeg

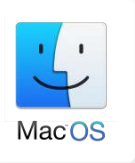

17 Lembre-se de **permitir** os acesso requisitados pelo Browser Seguro em suas diversas etapas.

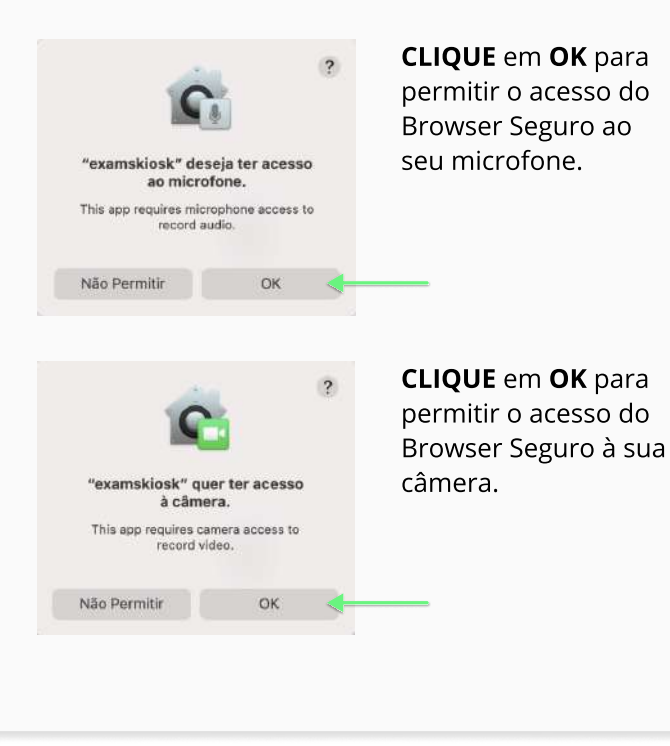

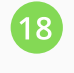

Nesta etapa, você já possui acesso a sua prova e, no dia e horário indicados no edital, ela estará disponível.

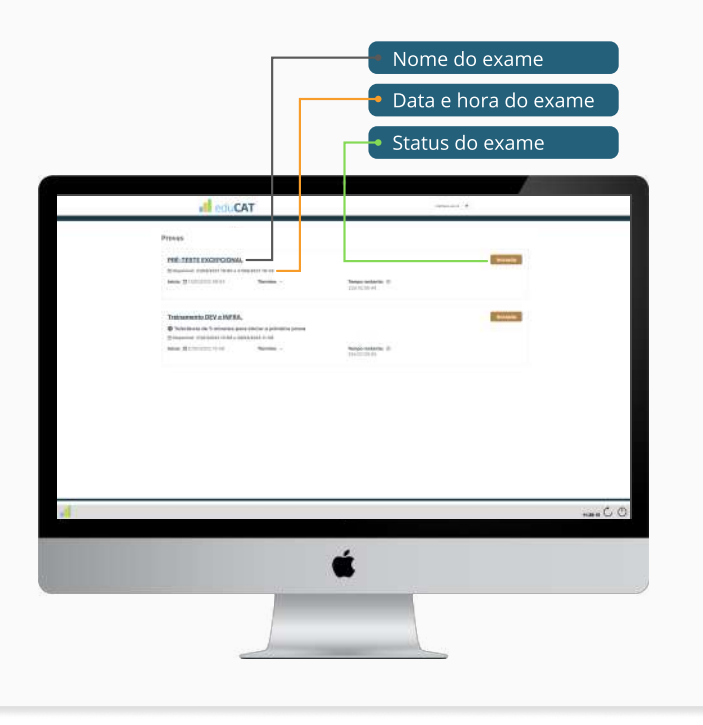

PASSOS 19 ▶

19

Assim que você tenha finalizado e submetido a sua avaliação, estando certo de que deseja encerrar o ambiente de aplicação do exame, deverá CLICAR no ÍCONE DE LOGOUT exibido no canto direito inferior da tela e inserir a senha de saída: 2023

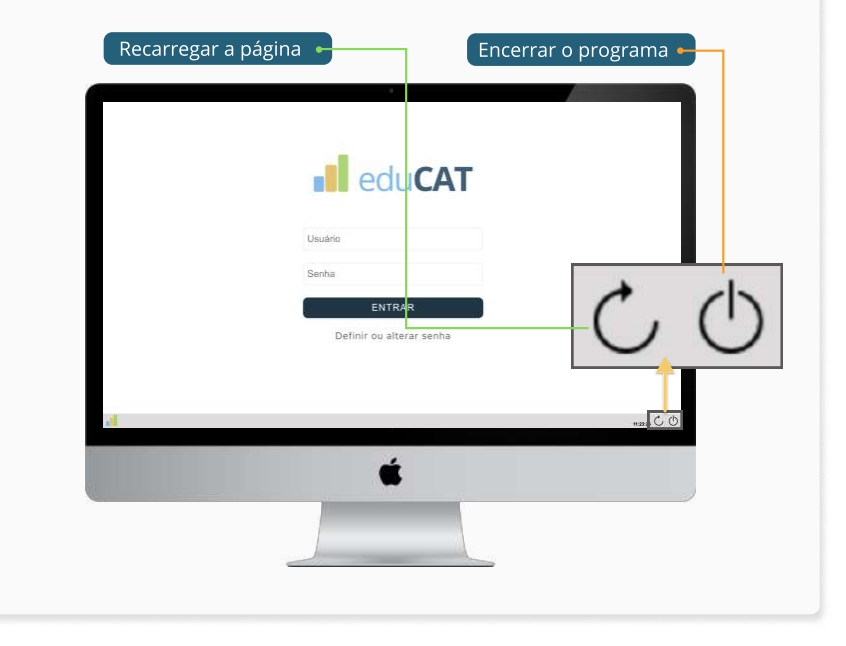

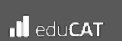

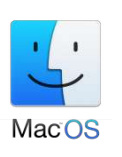

### 4 PASSOS DETALHADOS

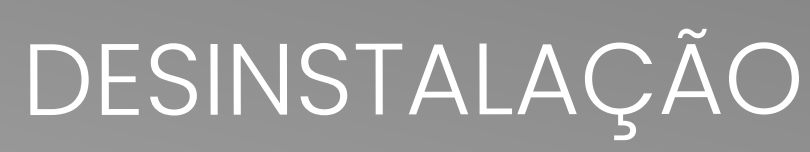

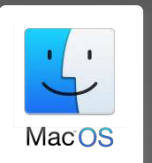

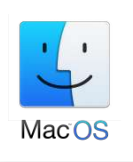

Encerrado o exame oficial, você poderá desinstalar o ambiente de provas do seu computador.

Para isso, acesse a pasta de aplicativos e ARRASTE o ícone do aplicativo para a lixeira.

Em seguida, vá nas CONFIGURAÇÕES do seu computador e clique em SEGURANÇA E Privacidade.

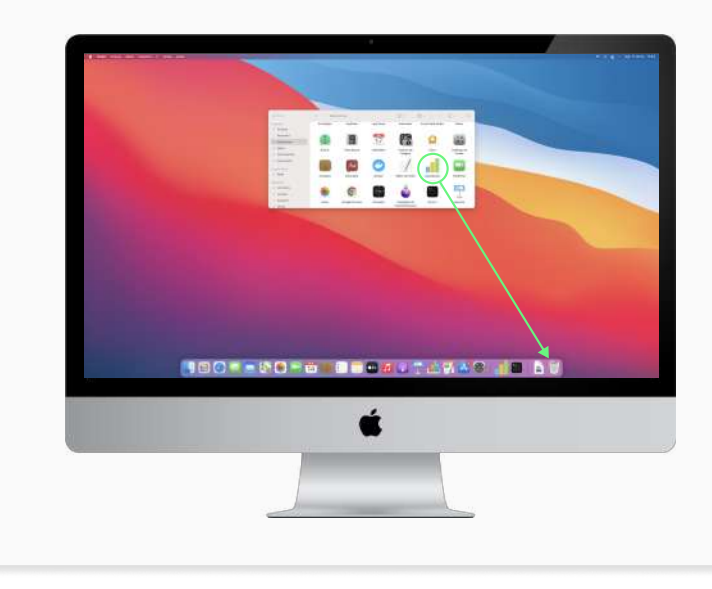

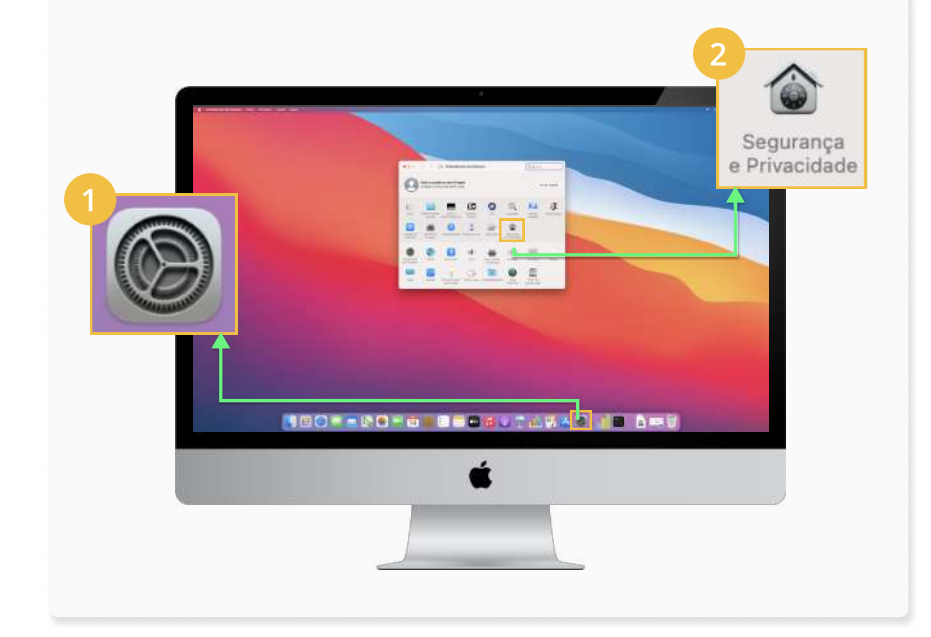

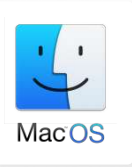

Clique em **ACESSIBILIDADE** e, novamente, clique no CADEADO, digite a senha de administrador e clique em DESBLOQUEAR.

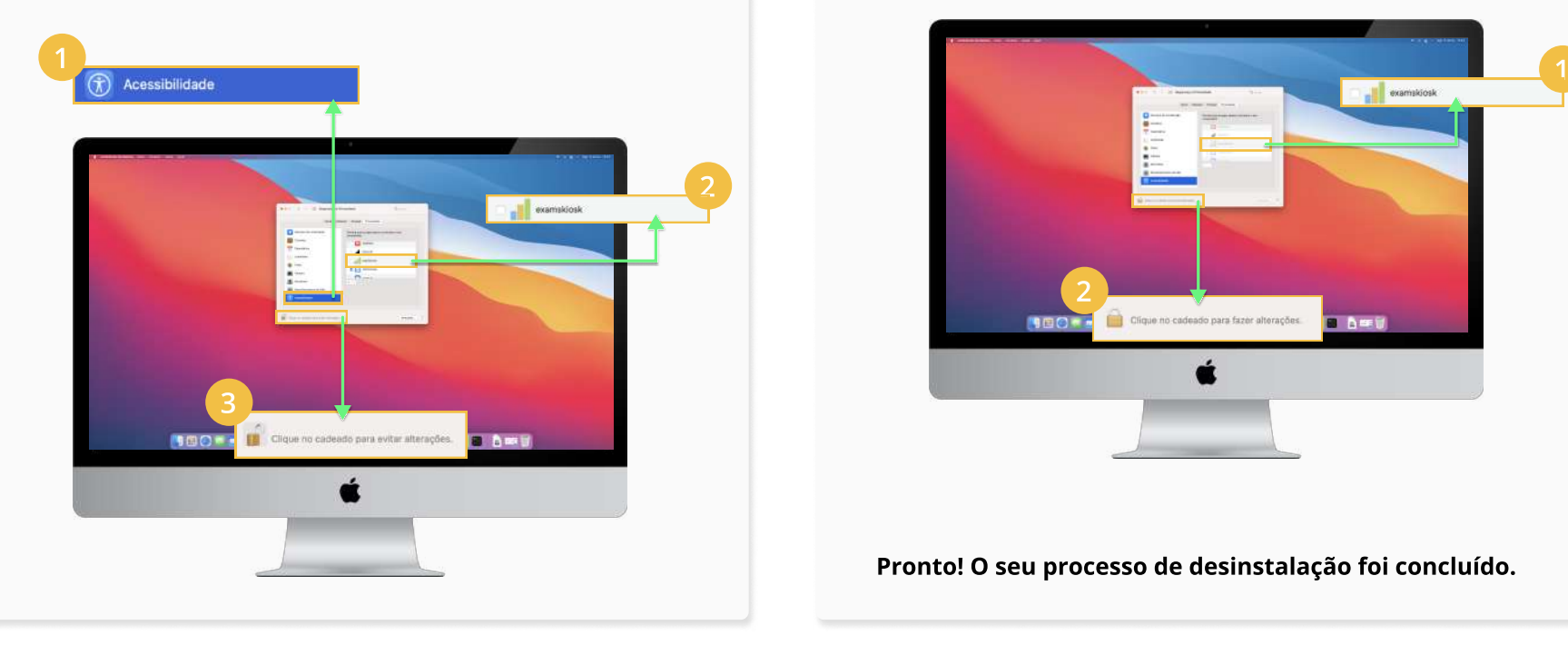

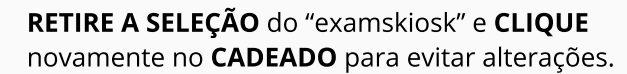

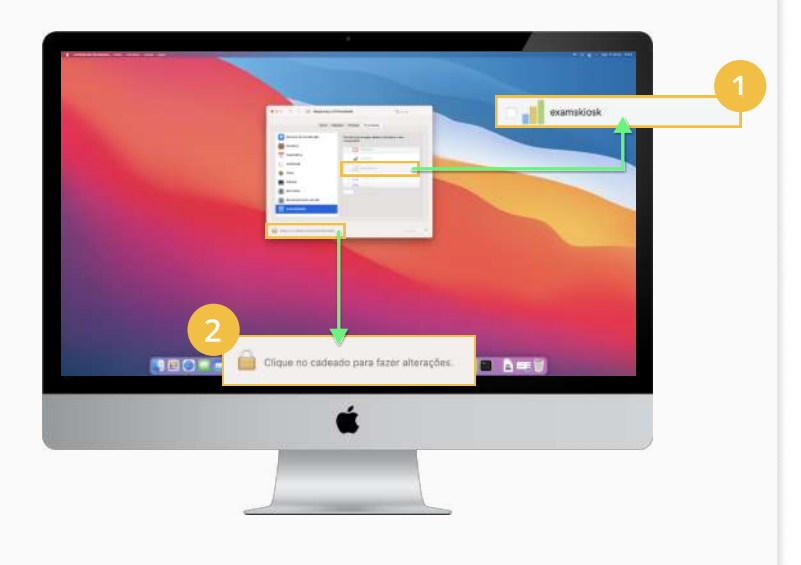

### Pronto! O seu processo de desinstalação foi concluído.

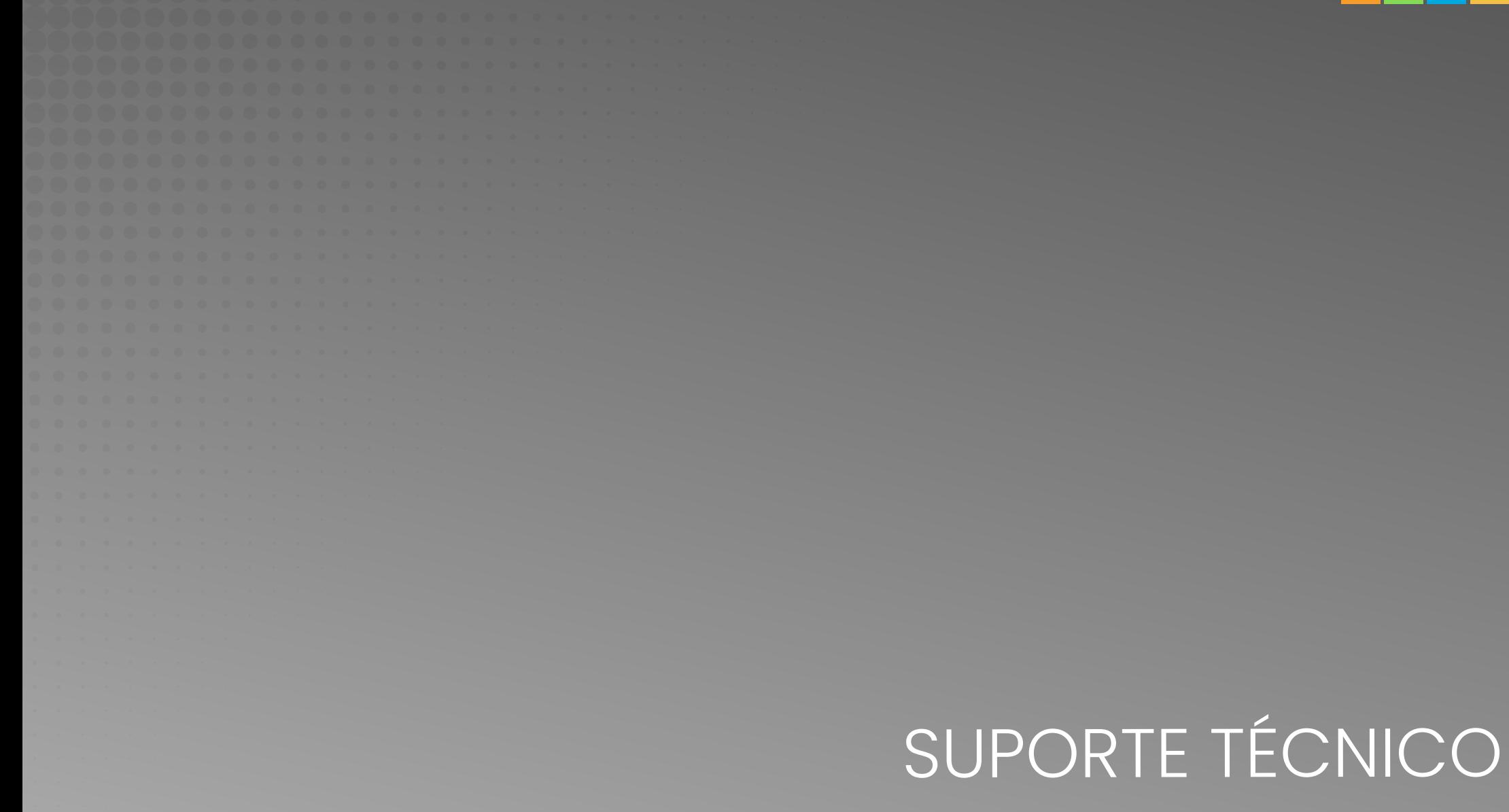

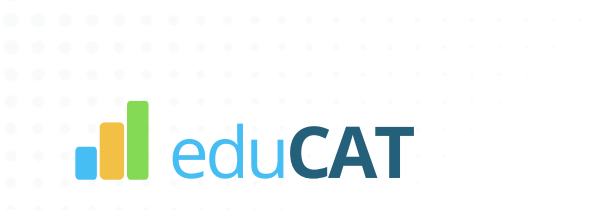

No caso de qualquer dificuldade durante a instalação, você poderá recorrer a nosso suporte técnico.

> Atendimento de segunda a sexta, de 09:00h às 19:00h (horário de Brasília).

 $\overline{\textcircled{\textcirc}}$  (31) 99991-7595

### suporte@educat.net.br

Para facilitar o atendimento, tenha em mãos os dados de seu exame.